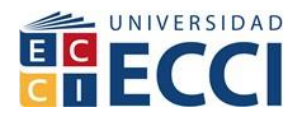

# **UTILIDAD DEL SOFTWARE ITKSNAP Y VOLVIEW PARA EL PROCESAMIENTO DE IMÁGENES MÉDICAS**

# **JHON FREDY SANCHEZ RODRIGUEZ 9622 FERNEHY LOZANO GUATAQUIRA 9578**

**UNIVERSIDAD ECCI FACULTAD DE INGENIERÍAS COORDINACIÓN DE INGENIERIA BIOMÉDICA BOGOTÁ, D.C. 2017**

**Página 1 de 72**

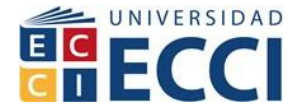

# **UTILIDAD DEL SOFTWARE ITKSNAP Y VOLVIEW PARA EL PROCESAMIENTO DE IMÁGENES MÉDICAS**

# **JHON FREDY SANCHEZ RODRIGUEZ 9622 FERNEHY LOZANO GUATAQUIRA 9578**

**Proyectó para optar al título de Ingeniero Biomédico**

**ANGEL VALENTIN MOLINA MOJICA Ing. Electrónico, MsC. en Ing. Biomédica**

**UNIVERSIDAD ECCI FACULTAD DE INGENIERÍAS COORDINACIÓN DE INGENIERIA BIOMÉDICA BOGOTÁ, D.C. 2017**

**Página 2 de 72**

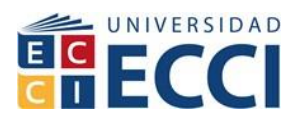

# **NOTA DE ACEPTACIÓN:**

**Firma Del Jurado**

**Firma Del Jurado**

**Firma Del Jurado**

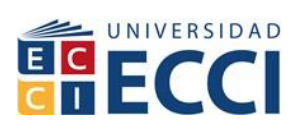

#### Tabla de contenido

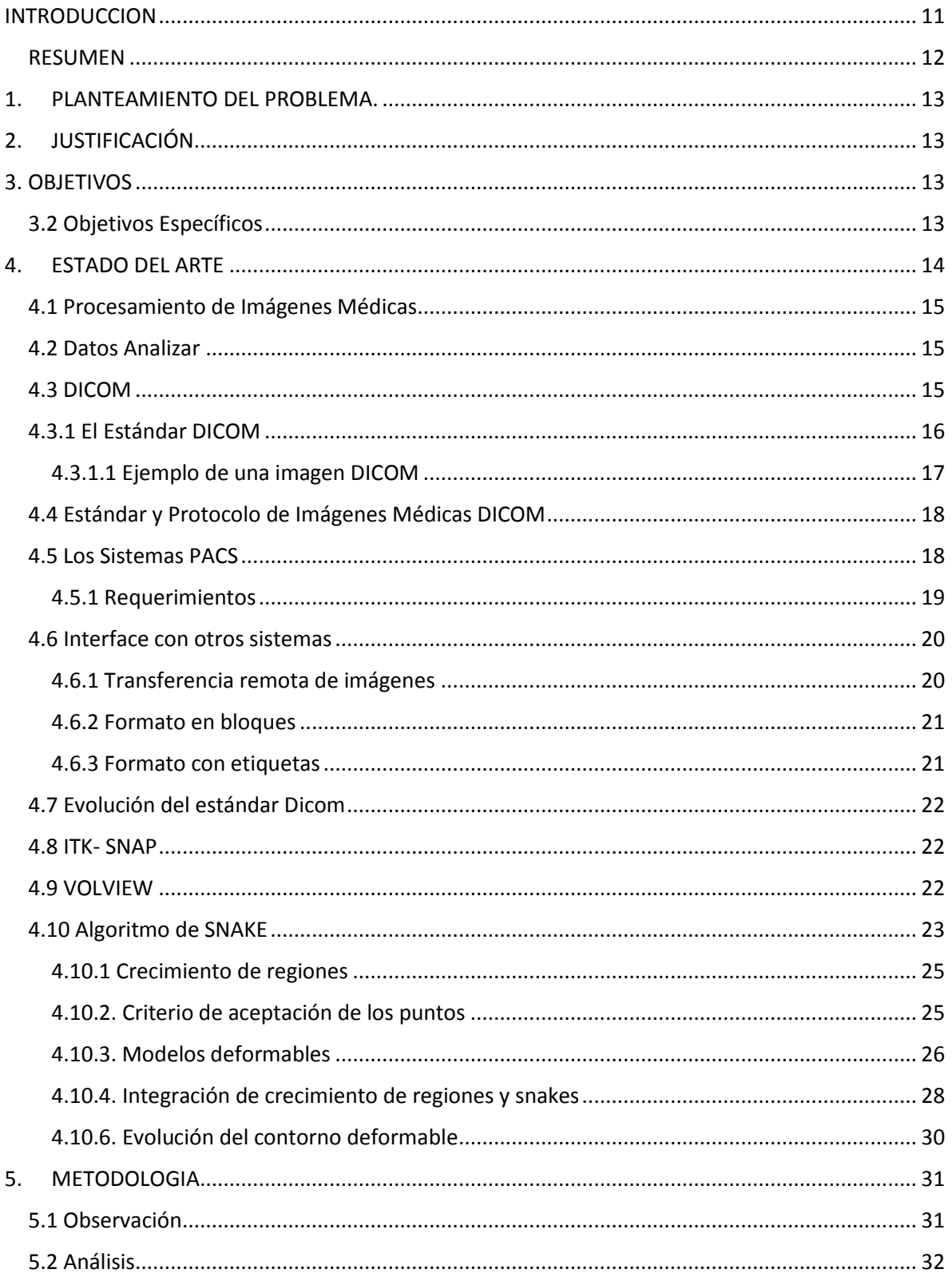

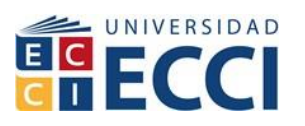

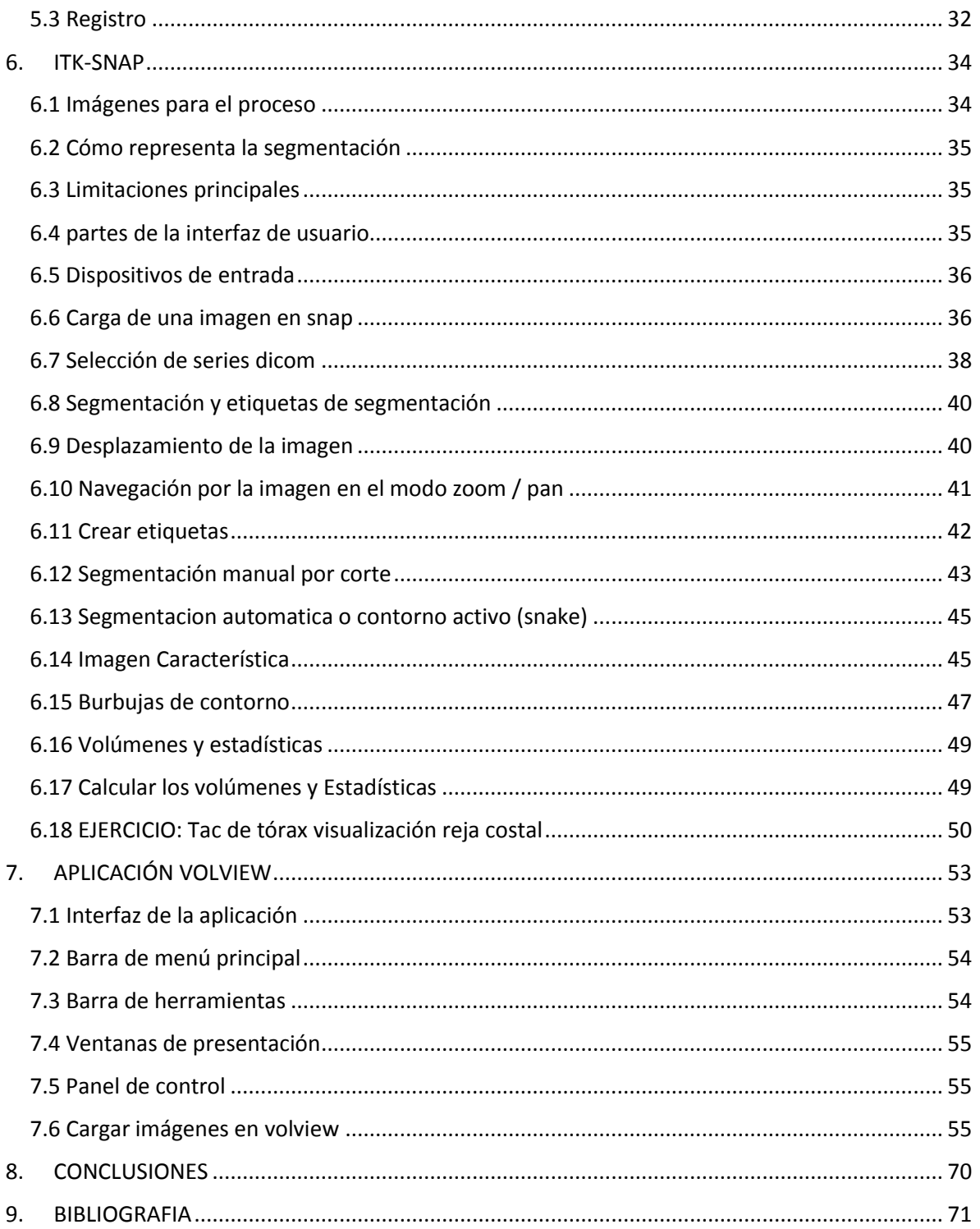

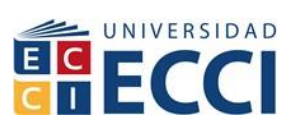

#### **LISTA DE IMÁGENES**

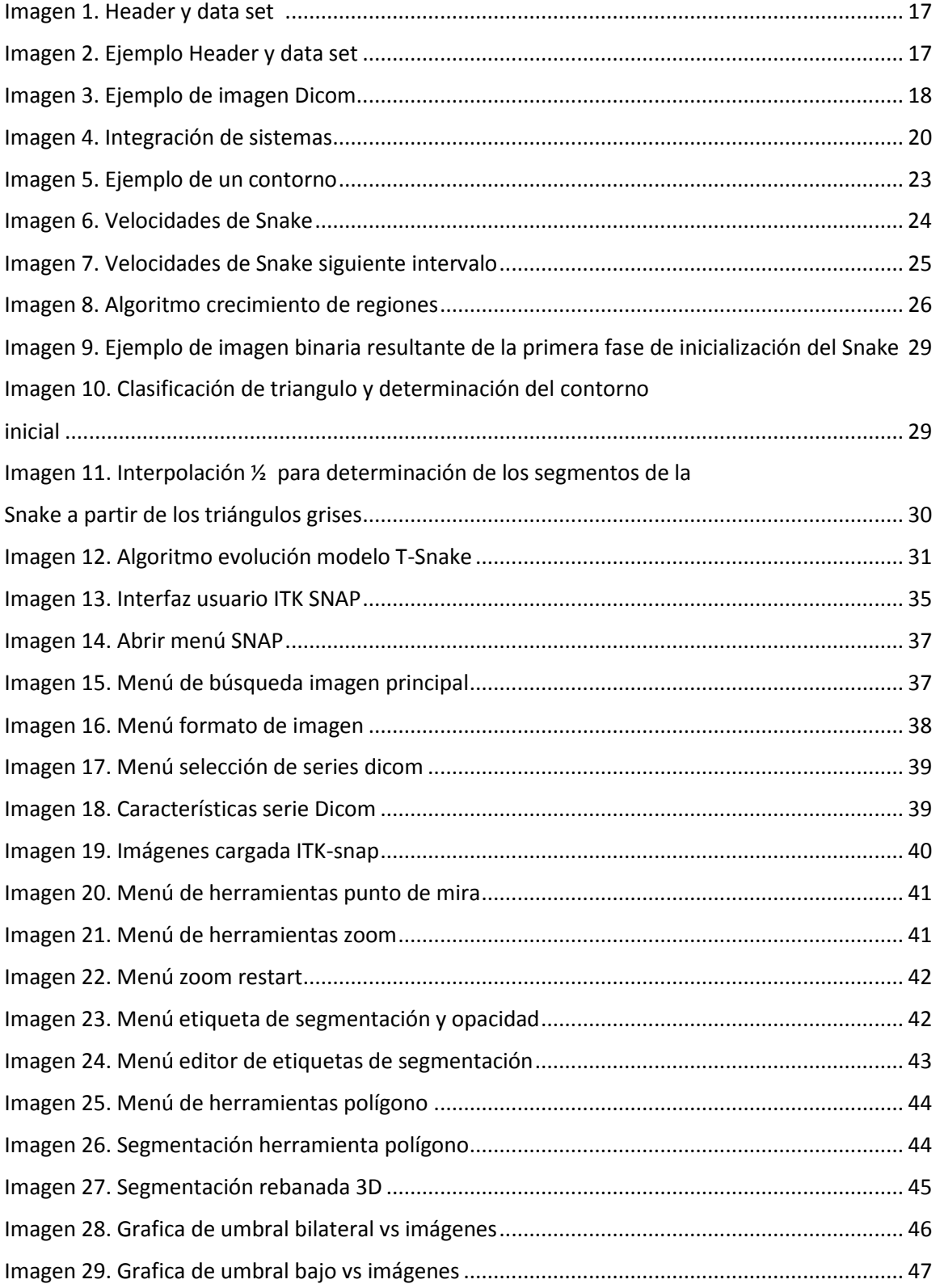

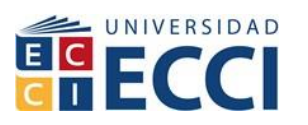

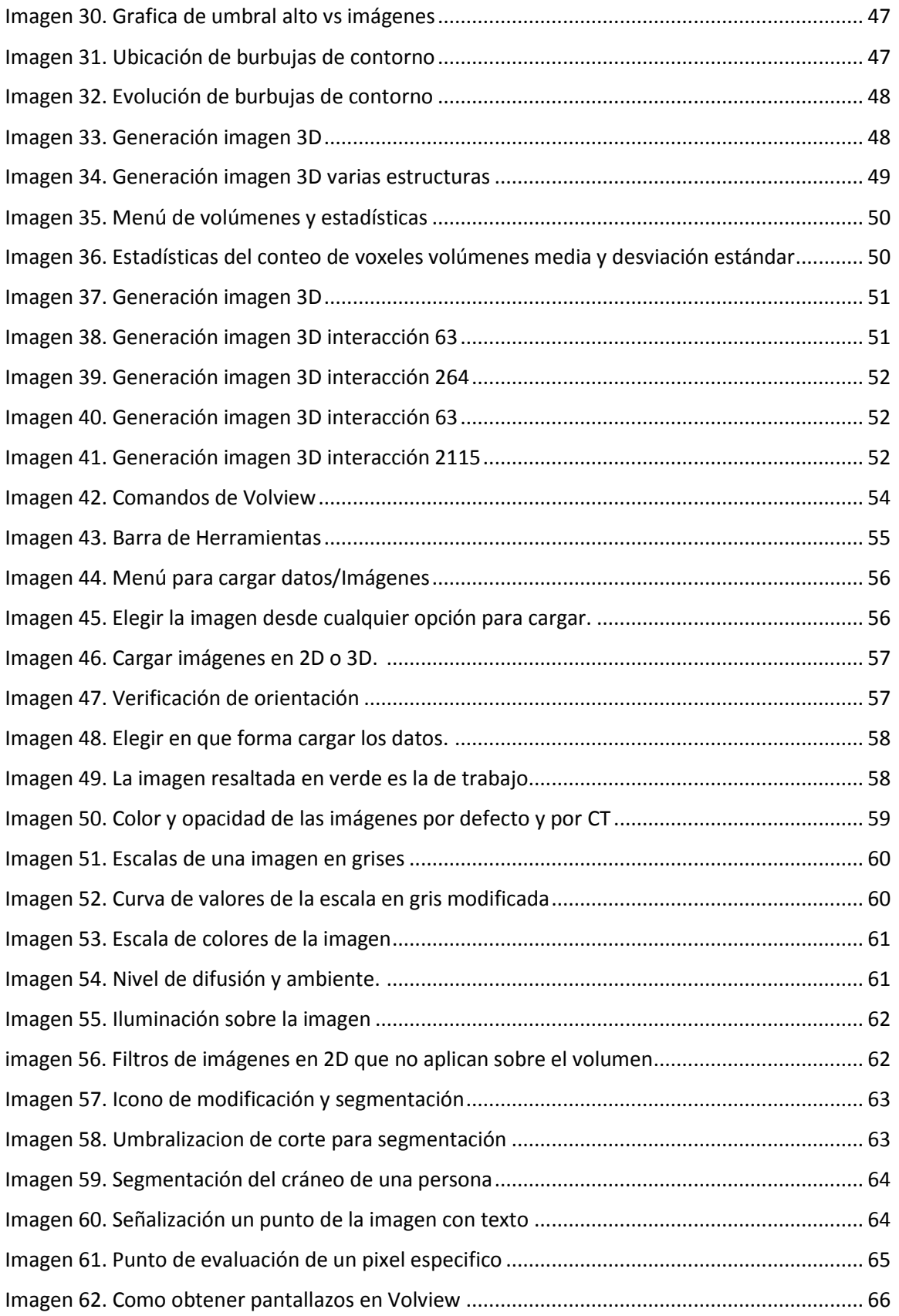

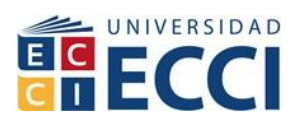

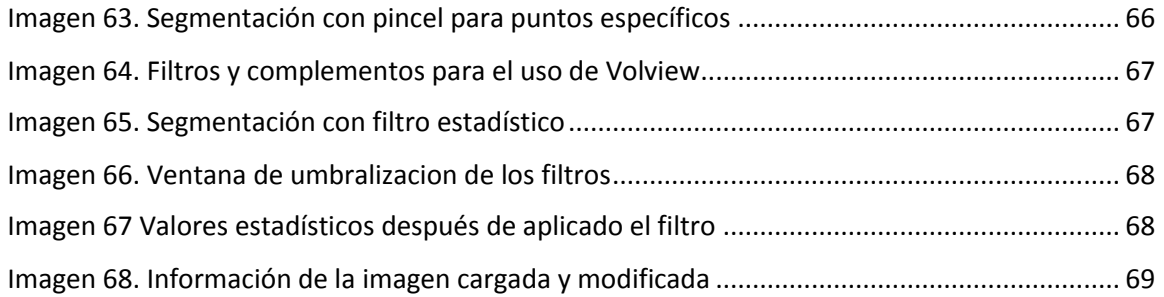

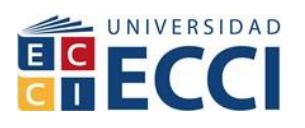

and the company of the company

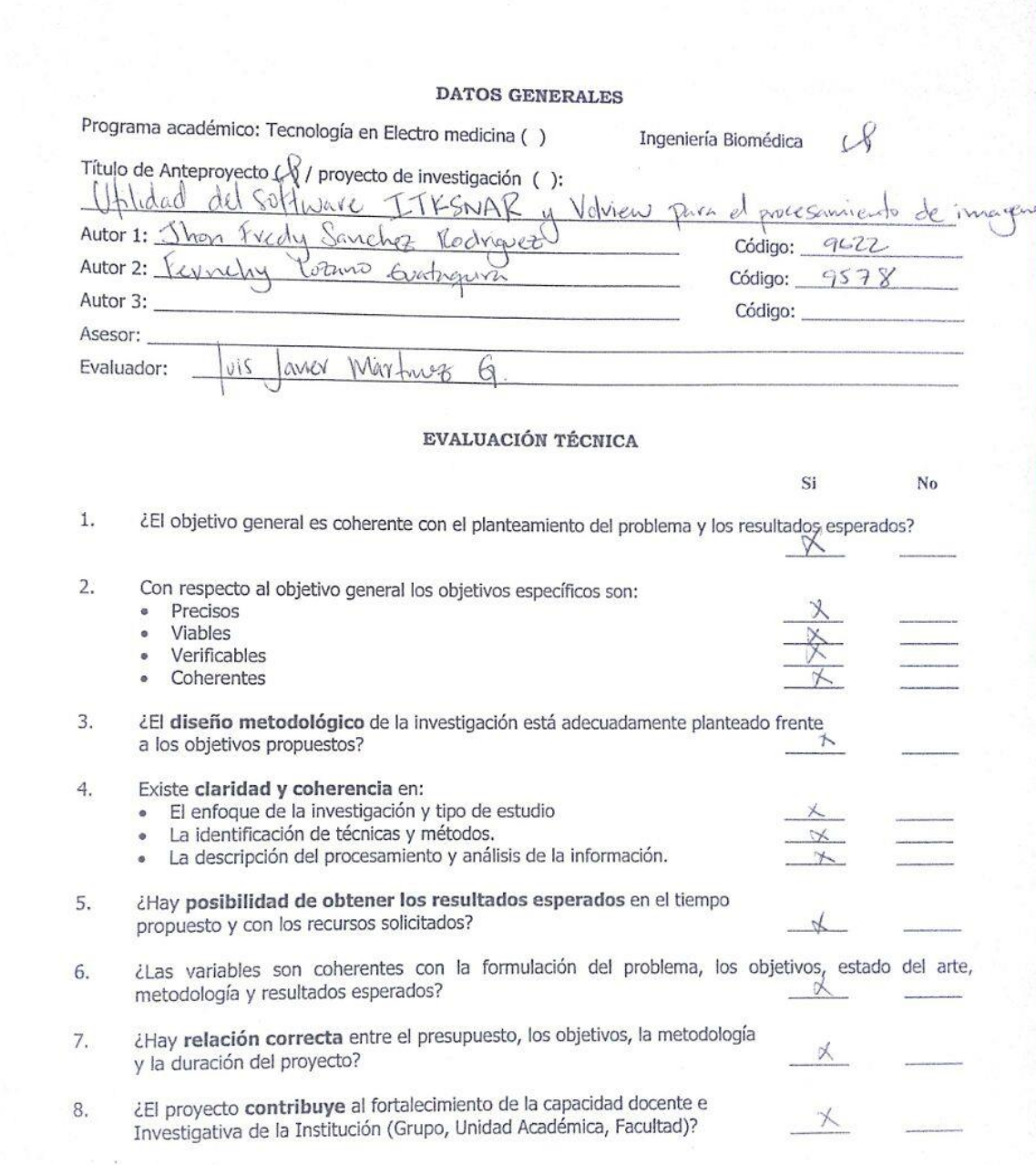

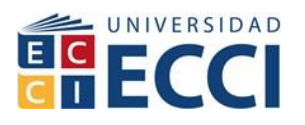

En su concepto final acerca del Anteproyecto y/o Proyecto final de investigación, recomienda usted:

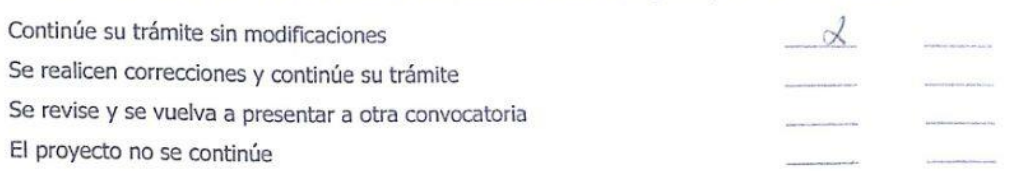

COMENTARIOS: (Utilice una hoja adicional, si es necesario)

a.

b.

C.

d.

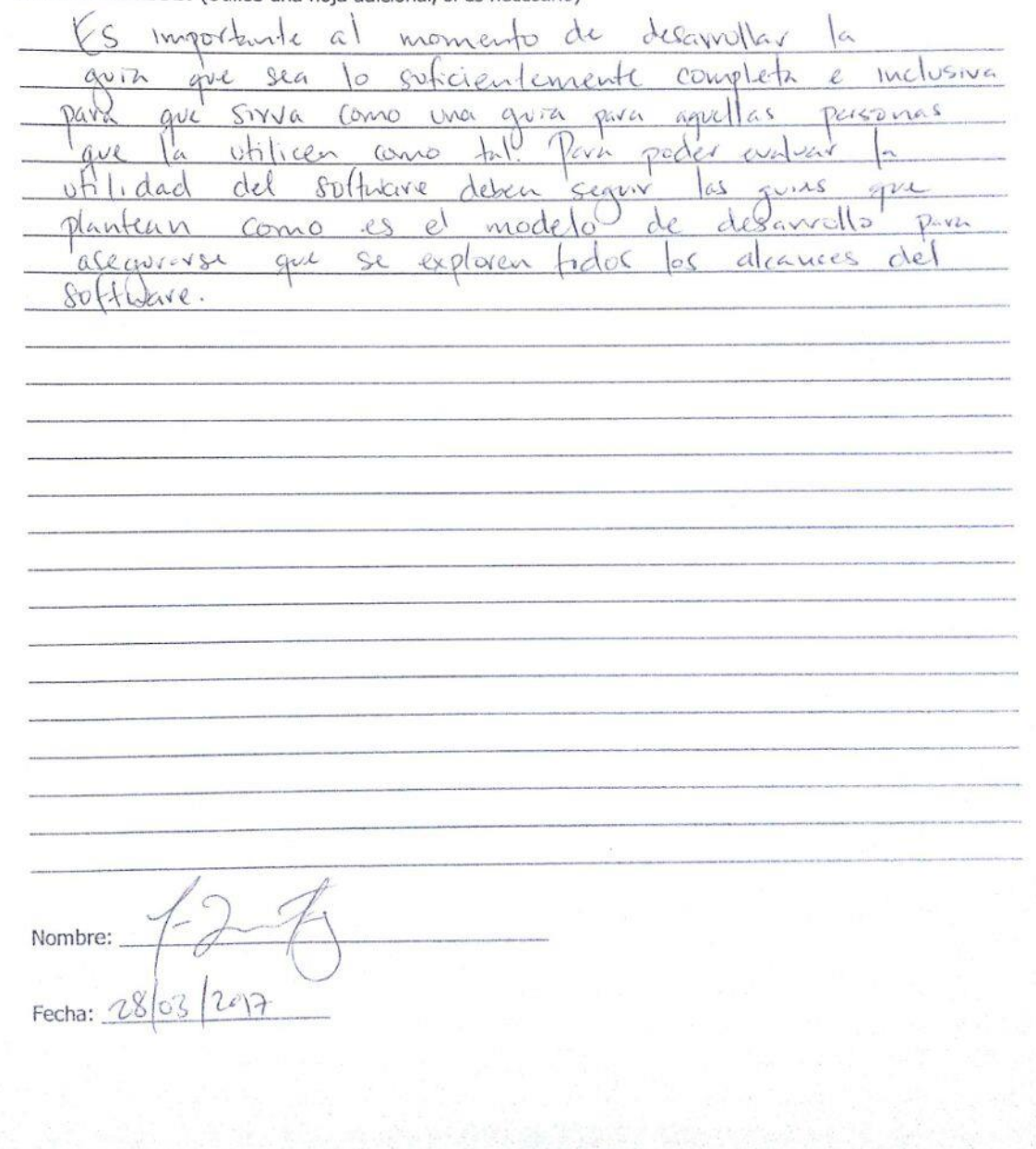

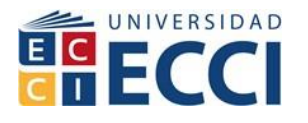

#### **INTRODUCCION**

<span id="page-10-0"></span>En este proyecto se desarrolla en base a la dificultad que existe para encontrar información sobre la utilidad y el desarrollo de software de manera que se pueda expandir el campo de investigación en la ingeniería biomédica. A partir de imágenes médicas se puede lograr una exploración más exhaustiva con algoritmos sencillos programados con estas herramientas. Al procesar estas imágenes podemos extraer datos estadísticos tener mejor percepción de las características de las imágenes. En el procesado de imágenes de manera digital se produce cuando a la entrada hay una imagen de unas determinadas características que son manipuladas y a la salida de obtiene un resultado con algunas cualidades de carácter cuantitativo y cualitativo. Actualmente se han desarrollado equipos que permiten una adquisición de imágenes con más detalles, lo cual permite la elaboración de aplicativos que tratan imágenes bidimensionales y tridimensionales, de esta forma se puede procesar datos o imágenes para una mejor caracterización.

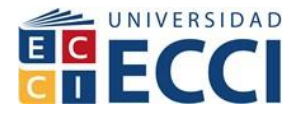

# **UTILIDAD DEL SOFTWARE ITKSNAP Y VOLVIEW PARA EL PROCESAMIENTO DE IMÁGENES MÉDICAS**

#### <span id="page-11-0"></span>**RESUMEN**

Este proyecto de trabajo de grado lo que busca es dar solución a la dificultad que existe para encontrar bibliografía que identifique un paso a paso o seguimiento sencillo para la utilización de software como instrumento para procesamiento de imágenes médicas. El software ITK y Volview son herramientas de análisis y de procesamiento de imágenes, estos emplean algoritmos de desarrollo para el registro y segmentación de datos multidimensional; algoritmos orientados a la investigación y manejo de diferentes características de las imágenes. A veces se pierde mucho tiempo en el inicio con cada software, sería importante tener un documento que permita un adentramiento a las plataformas de forma rápida y sencilla, para luego profundizar en temas más complejos.

El direccionamiento que se quiere dar con la utilidad de estos programas permite que se abra un campo más del enfoque en el ámbito investigativo, en el campo de la biomédica nos permite trabajar en imágenes diagnosticas con el fin de ser de gran ayuda en la parte médica. Las imágenes diagnosticas pueden ser tratadas por medio de algoritmos que generan nuevos resultados, "En el ámbito hospitalario la forma más habitual de evaluar las imágenes médicas sigue siendo el reconocimiento visual, el cual, en ocasiones, limita extraer la mayoría información de las imágenes. Para ello se necesita medir, es decir, determinar alguna característica de interés presente en las imágenes." (Gonzalo Araya, 2015) El resultado de una guía de manejo de software es la facilidad del uso de los mismos

y de esa manera aprovechar la extracción de toda la información posible en las imágenes médicas.

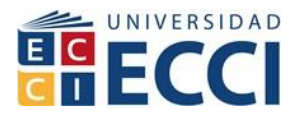

#### **1. PLANTEAMIENTO DEL PROBLEMA.**

<span id="page-12-0"></span>Existe gran dificultad para encontrar información bibliográfica para la utilización de software libre como ITKSNAP y VOLVIEW para el procesamiento de imágenes médicas limitando de esta manera la utilización efectiva de sistemas robustos para la ayuda al diagnóstico por imágenes.

# **2. JUSTIFICACIÓN.**

<span id="page-12-1"></span>La propuesta de este trabajo de grado está enfocada para ser una ayuda académica, donde por medio de un documento sirva como guía para que otras personas puedan realizar procesamiento de imágenes médicas, debido a la poca bibliografía que se puede encontrar sobre el uso y manejo del software ITKSNAP y VOLVIEW que son herramientas de visualización y procesamiento de imágenes, la mayoría de estas van dirigidas a la parte médica y su pos procesamiento generan datos para análisis de diagnóstico clínico. Dara un beneficio a los estudiantes que muestren interés en el desarrollo e investigación del procesamiento de imágenes, sabiendo que cada aplicación maneja sus propias herramientas y algoritmos que permiten la extracción información y entendimiento que su diseño aportará conocimiento y minimizara tiempo en la búsqueda de información sobre el manejo de este software.

## **3. OBJETIVOS**

## <span id="page-12-2"></span>**3.1 Objetivo General**

Realizar un documento que sirva de guía donde muestre las utilidades del software IKTSNAP y Volview para el procesamiento de imágenes médicas.

## <span id="page-12-3"></span>**3.2 Objetivos Específicos**

- Identificar la función de cada estructura que maneja el software.
- Describir el proceso para el realce en imágenes, filtrado o suavizado, segmentación individual en las imágenes, reconstrucción tridimensional y análisis cuantitativo de las imágenes.

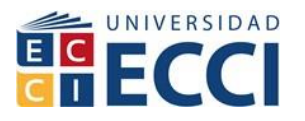

- Realizar ejercicios de algoritmos directamente relacionados con imágenes médicas.
- Estudiar la importancia de los formatos de las imágenes médicas para su caracterización.
- Aportar algoritmos para el estudio de imágenes diagnosticas en tomografía y resonancia magnética.

# **4. ESTADO DEL ARTE**

<span id="page-13-0"></span>En la parte investigativa en los últimos años ha existido una diversidad de publicaciones de técnicas que funcionan con base en imágenes tomográficas, en el artículo Recent Progress in Computer-Aided Diagnosis of Lung Nodules on Thin-Section, resume la situación de las técnicas publicadas para la detección y caracterización de regiones en tomografías computarizadas, en el trabajo del autor, se evalúa el desempeño observado para poder clasificar las herramientas de software en cuanto a técnica aplicada e interfaz. Según su grado potencial de utilidad clínica. Actualmente la mayoría de aplicaciones, que se manipulan con imágenes de tomografía axial computarizada, ejecutan operaciones de reconstrucción 3D y mejora de la calidad de imagen a partir de regiones y áreas en las imágenes que el especialista elige en la estación de posprocesamiento , por lo que cumplen su función de apoyo en el diagnóstico, pero dependen de la utilización por la parte médica y su manipulación. (Qiang Li 2007 p, 248\_257).

Se han desarrollado herramientas de software, capaces de operar con tomografías digitales provenientes de equipos de la misma marca, con el fin de apoyar en el análisis y diagnóstico de enfermedades de anatomías específicas. Si bien estas herramientas son especializadas, solo contemplan la mejora de la imagen visible, la reconstrucción de anatomías específicas en 3D, la identificación de anatomías conocidas y la medición de estructuras anatómicas; ninguna de ellas es capaz de realizar la identificación automática de anormalidades o enfermedades específicas. (Li, 2007)

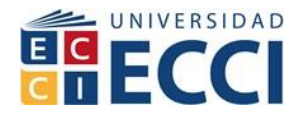

#### <span id="page-14-0"></span>**4.1 Procesamiento de Imágenes Médicas.**

El Procesamiento Digital de Imágenes (PDI) posee el objetivo de manipular datos bidimensionales (imágenes) para optimizar la calidad, localización, interpretación, y mejorar sus particularidades visuales y búsqueda patrones, etc. Las aplicaciones de PDI en su mayoría bosquejan una línea de proceso, donde cada paso de este tiene un efecto sobre las imágenes intervenidas, y tratando las variables en forma provechosa para un mejor resultado. El PDI involucra una serie de etapas del proceso del cual se elige el más efectivo de acuerdo a la prueba y el error, adicionalmente esto debe realizarse a varias imágenes, con lo que se vuelve molesto estas etapas ya que es necesario aplicar cada uno de los pasos con las mismas medidas. Estos problemas fuerzan a buscar una manera práctica e intuitiva de plantear la arquitectura de un procesamiento, principalmente para aquellas personas que utilizan el PDI como herramienta de trabajo en otras áreas. (murcia, 2015)

#### <span id="page-14-1"></span>**4.2 Datos Analizar**

Datos en modo DICOM, además de un estándar para el intercambio de datos, un modelo de datos que permite transferir imágenes, su información relacionada y listas de trabajo entre los distintos dispositivos en los que puede existir una imagen radiológica digital (H., 2008). DICOM define el modo de adquisición de imágenes desde los distintos dispositivos de captura (Resonador, Tomógrafo, etc.), su movimiento a través del sistema, su archivo en los distintos tipos de almacenamiento, y su envío a las distintas terminales de visualización e interpretación. Esto permite un seguimiento minucioso de la imagen y la información asociada a la misma (metadatos o meta información), como puede ser la información sobre el paciente, el dispositivo que capturó la imagen, el personal técnico y médico involucrado en la adquisición y el especialista que interpretó la imagen, entre otros.

## <span id="page-14-2"></span>**4.3 DICOM**

Digital Imaging and Communications in Medicine es una estándar que se desarrolló en 1983, el Colegio Estadounidense de Radiología (ACR) y la asociación Nacional de Fabricantes eléctricos (NEMA) formaron una comisión con el propósito de

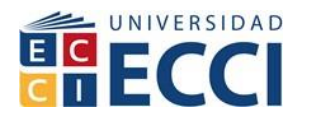

encontrar o desarrollar una interface entre los dispositivos o equipos. Asimismo de las especificaciones para las conexiones de los dispositivos, el estándar debía incluir un catálogo de los elementos de datos obligatorios para la interpretación y exhibición de imágenes.

En 1985, surgió la primera versión 1.0 del estándar dicom. En 1988, se optimizó para su época y surgió la versión 2.0. El problema era que los usuarios ambicionaban una comunicación entre dispositivos y una red, pero la versión 2.0 le faltaba las partes necesarias para una integración fuerte de red. En esa época se replanteo el proceso entero y se apadrinó como técnica el objeto orientado al diseño, surgiendo la versión DICOM 3.0. Este estándar precisa protocolos que permiten la comunicación de las imágenes e información agrupada de los datos del paciente, así como para su almacenamiento. También permite la comunicación entre otros sistemas y su asociación de datos a los archivos de las imágenes.

## <span id="page-15-0"></span>**4.3.1 El Estándar DICOM**

Este representa el formato de archivos y la descripción de los datos principales de un paciente en la imagen, así como el encabezado requerido, mostrando un diccionario común a distintos sistemas informáticos biomédicos. De esta forma las imágenes de un reporte estructurado el cual contiene medidas, cálculos e información relevante de forma cuantitativa para diagnósticos. Los archivos de tipo Dicom van acompañados por una extensión. dcm.

Un archivo de formato DICOM posee una cabecera que almacena la información sobre la identificación del paciente (nombre), el tipo de examen, dimensiones de las imágenes, así como los datos de la imagen que tiene la información en tres dimensiones.

Un archivo Dicom posee un formato que se divide en dos partes el primero se llama Data Set en este se tiene la imagen o las series especificadas y el Header o cabecera que posee la sintaxis de transferencia UID (identificador único), la codificación y la compresión del Data Set (imagenes).

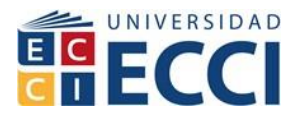

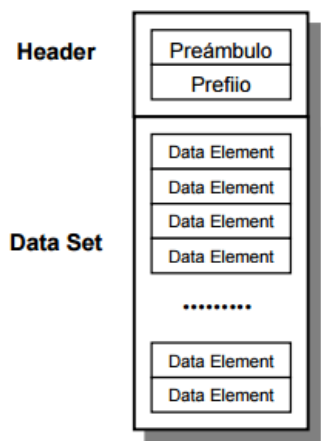

Imagen 1. Header y data set

La cabecera o header posee en un preámbulo del archivo de 128 Bytes, seguido por 4 bytes DICOM. Al no incluir el header en el archivo este proceso se denomina anonimacion.

## <span id="page-16-0"></span>**4.3.1.1 Ejemplo de una imagen DICOM**

En este ejemplo el Header del archivo DICOM, muestra las dimensiones de la imagen y la información del texto sobre la exploración. El tamaño total en la imagen de los pixeles es de 4294967295. El Header y los datos de la imagen están concatenados y almacenados en el mismo archivo.

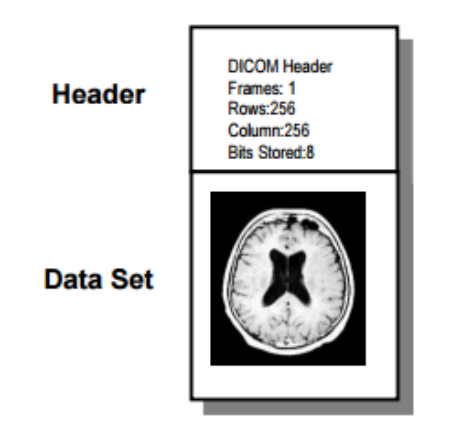

Imagen 2. Ejemplo Header y data set

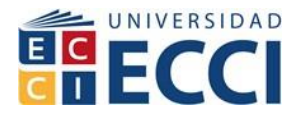

**Imagen DICOM** 

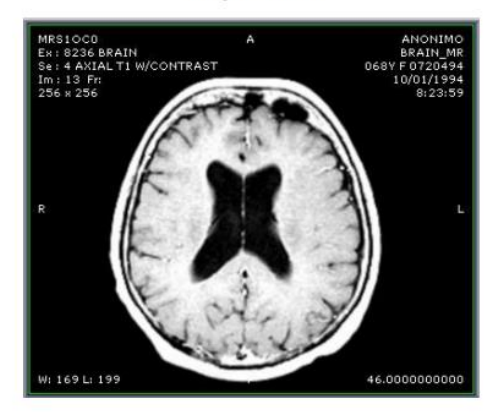

Imagen 3. Ejemplo imagen (data set) dicom

## <span id="page-17-0"></span>**4.4 Estándar y Protocolo de Imágenes Médicas DICOM**

Las necesidades de almacenar y manipular las imágenes médicas nacen a partir de los años 70's como consecuencia de CT (Computed Tomography) como ayuda diagnostica basada en imágenes digitales. A partir de ahí , se ha avanzado en diferentes técnicas para la obtención de imágenes como NM (Nuclear Medicine), MR (Magnetic Resonance),CR (Computed Radiography) y DSA (Digital Subtraction Angiography), entre otras. Consecuente aparecen inconvenientes en la impresión y almacenamiento, precisando una gran necesidad de formas de almacenamiento más apropiados y métodos de integración entre dispositivos de diferentes compañías. (Harrington, 1992)

Para el caso de las imágenes médicas, además de los atributos de la imagen se agregan datos demográficos del paciente, información del tipo de estudio y de la forma de adquisición y en algunos casos, información del examen, series pertenecientes a la imagen y disposición en que se almacena un estudio. El manejo de imágenes médicas a gran escala requiere alternativas que faciliten todas las actividades relacionadas al beneficio de los pacientes.

## <span id="page-17-1"></span>**4.5 Los Sistemas PACS**

Picture Archiving and Communication System (Archivos de Imágenes y Sistemas de Comunicación) brindan una elección en el manejo de imágenes digitales de forma eficaz y a gran escala, por medio de dispositivos y equipos conectados a una

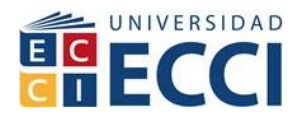

red.Entre las características que los sistemas PACS deben ofrecer facilidad de consulta, velocidad, restricciones en el acceso de imágenes y alta resolución para la calidad en su presentación. Aprovechando las facilidades de la tecnología computacional con funciones y herramientas adicionales como multipantalla, procesar imágenes para editarlas o mejorarlas, reconocimiento de voz correspondiente al diagnóstico y asistido por computadora, entre otras. (Pedro Ángel Cuenca Castillo, 1999)

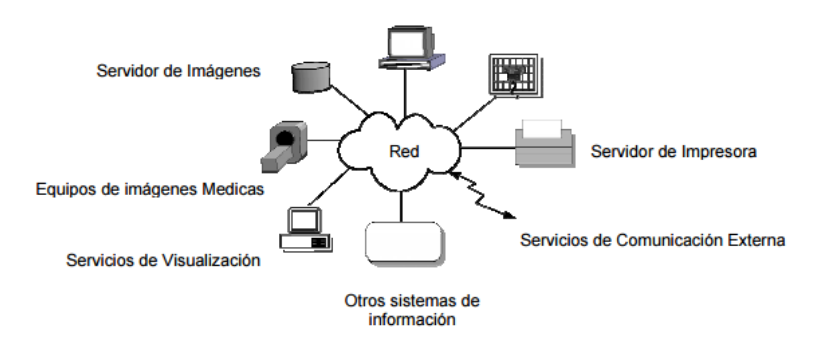

Imagen 4. Integración de sistemas

## <span id="page-18-0"></span>**4.5.1 Requerimientos**

Los sistemas PACS están compuestos por un sistema de dispositivos, cuyas responsabilidades son las de ofrecer todos los elementos operacionales demandados por el área de radiología y áreas dependientes. Estas demandas incluyen: (Galvez, 2016)

# **4.5.1.1 Adquisición de imágenes**

Se denomina modalidades a los servicios de naturaleza digital (CT, CR, MR, NM, DSA, entre otras). También existen modalidades donde la información analógica requiere de digitalizadores para poder visualizar y procesar las imágenes (Ultrasonido y XR, entre otros). (Galvez, 2016)

# **4.5.1.2 Almacenamiento de Información**

Cuando se obtiene la información digital, se requiere almacenarla utilizando bases de datos adaptadas para el manejo de imágenes. Debe contemplarse, además, el almacenamiento de datos asociados, la capacidad de almacenar las imágenes de acuerdo a los flujos de estudios calculados.

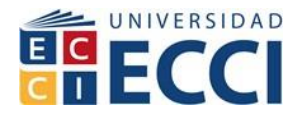

## **4.5.1.3 Transferencia local de imágenes**

Cuando se demanda consultar las imágenes en diferentes áreas del hospital con la finalidad de realizar interpretación, diagnostico o alguna revisión se debe contar con la forma de trasmitir esta información de forma oportuna y segura. Para ello, se requiere una red de comunicación que, por un lado, integre a los diferentes dispositivos involucrados y que permita él envió de imágenes a las diferentes áreas clínicas. (Galvez, 2016)

# **4.5.1.4 Consulta de imágenes**

Con propósitos de revisión, interpretación y diagnóstico se requiere poder ver las imágenes para estas tareas se deben utilizar dispositivos apropiados como estaciones de trabajo con posibilidades graficas de alta resolución que conserven los detalles de una impresión normal en placa.

También, se debe contemplar la posibilidad de resaltar algunos aspectos de las imágenes con el fin de facilitar el trabajo del radiólogo o especialista que lo requiera. Esto se logra utilizando procesamientos específicos de las imágenes. (Galvez, 2016)

## **4.5.1.5 Registro de resultados**

El resultado de la interpretación clínica y diagnóstico médico debe integrarse a las imágenes y a su vez al sistema PACS puede ser por reconocimiento de voz o texto y a su vez con otros sistemas de información también se debe garantizar la integración de estos resultados

## <span id="page-19-0"></span>**4.6 Interface con otros sistemas**

Otros sistemas como HIS RIS CIS tienen definido cierto tipo de información que también es utilizado por los PACS. Para evitar duplicidad en la información, se debe prever una integración entre ellos. Con estas interfases, se puede optimizar la utilización de recursos, calidad de servicios al paciente, dar facilidades a la investigación y sustentación a la educación médica.

## <span id="page-19-1"></span>**4.6.1 Transferencia remota de imágenes**

La posibilidad de intercambiar información entre hospitales los especialistas podrían consultar los exámenes realizados, en forma remota, para minimizar la radiación

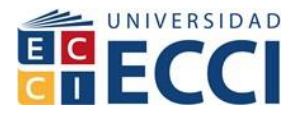

que se expone el paciente. Esto requiere de la utilización de un mecanismo de conexión entre redes.

#### <span id="page-20-0"></span>**4.6.2 Formato en bloques**

El header está formado por un conjunto limitado de apuntadores a bloques de información. Los bloques por lo general se encuentran en el mismo lugar y son de longitud constante.

#### <span id="page-20-1"></span>**4.6.3 Formato con etiquetas**

En este formato, cada elemento de información se define utilizando etiquetas. Estas van seguidas de la longitud del elemento y de la información. De esta forma, cada elemento de información es considerado como auto contenido y auto descriptivo.

De esta forma, se estableció la posibilidad de intercambio solo entre dispositivos de la misma marca y en algunos casos del mismo modelo. Dentro de las especificaciones se utilizaron básicamente formatos fijos o de bloque, algún tipo de codificación especial, compresión y formato especial para almacenamiento en cinta para intercambio de información con pre propósitos clínicos o de imágenes investigación. Todo esto llevo a la definición de procedimientos particulares para la manipulación de las imágenes en cuanto a adquisición, visualización, almacenamiento e intercambio de información. A su vez, hasta hace algunos años, el desarrollo tecnológico en cuanto medio de almacenamiento, procesamiento y servicios de comunicación con imágenes digitales, no tenía aun el desarrollo apropiado para soportar eficientemente las necesidades de manipulación. Actualmente, las tecnológicas emergentes en hardware superan la problemática planteada anteriormente, favoreciendo a la comunidad médica con dichos servicios. Sin embargo, surgen otro tipo de problemas al tratar de integrar los distintos formatos de imágenes digitales particulares a cada fabricante.

Los datos pueden almacenarse de dos formas, lo cual depende de si se selecciona compresión o no. Si se elige compresión, se utiliza DPCM (Differential Pulse Code Modulation). Las características particulares de este equipo se complementan con estaciones de trabajo que incluyen software muy específico para la visualización y manejo de imágenes.

Los objetivos iniciales para el comité fueron:

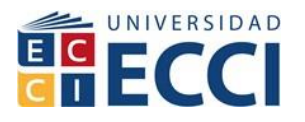

- Comunicación entre las imágenes digitales independientemente d fabricante que las produce.
- Flexibilidad y gestión de las imágenes
- Accesibilidad a la consulta de sistemas de diagnosticó de forma local o remota.

## <span id="page-21-0"></span>**4.7 Evolución del estándar Dicom**

DICOM avanza para resolver las insuficiencias de fabricantes y de consumidores del equipo médico de la proyección de imagen de la interconexión de dispositivos en redes estándares también suministra los medios por los cuales los dispositivos podrán intercambiar la información significativa. Para el almacenamiento de esta gran cantidad de información en la actualidad de utilizan servidores de una muy alta capacidad, (Harrington, 1992)

## <span id="page-21-1"></span>**4.8 ITK- SNAP**

Es un instrumento de software libre que puede realizar el proceso de identificar y clasificar los datos encontrados en una imagen digital. Las imágenes muestreadas casi siempre son de modalidades como TAC y MR en la cuales se generan segmentaciones y reconstrucción 3d a partir de series de tipo dicom, la facilidad de estos software de versión libre es que cualquier persona tiene la facilidad de adquirirlo, mantenerlo y realizar investigación teniendo una herramienta accesible. ITK utiliza un modelo de "programación extrema", este estilo de programación cambia la metodología clásica por un proceso simultáneo e iterativo de diseño, implementación y testeado. La clave está en la comunicación entre los miembros de la comunidad de usuarios de ITK, hace que el software tenga mejoras actualizaciones en poco tiempo. (Moreno, 2003,2004)

## <span id="page-21-2"></span>**4.9 VOLVIEW**

Es una plataforma que permite ver el volumen de las imágenes para realizar un análisis en el área de la medicina. Esta herramienta permite analizar imágenes médicas y científicas en 2D y 3D con complementos que vienen ya caracterizados desde las aplicaciones de VTK e ITK, dentro de los complementos pueden observarse diferentes contornos, filtros, histogramas y anotaciones que van

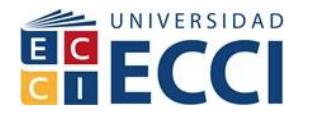

directamente a las imágenes. Adicional, tiene un registrador fotográfico para la formación de videos de los trabajos realizados. [2]

#### <span id="page-22-0"></span>**4.10 Algoritmo de SNAKE**

Para explicar un contorno o snake se puede definir como una banda elástica que envuelve una imagen que se desea tratar. La snake en la vida real es un conjunto de punto llamados snaxels que se interpolan para crear un contorno. Este contorno, debe ser iniciado cerca del objeto específico para poder envolverlo, este a la vez será capaz de ajustarse en cualquier contorno cerrado.

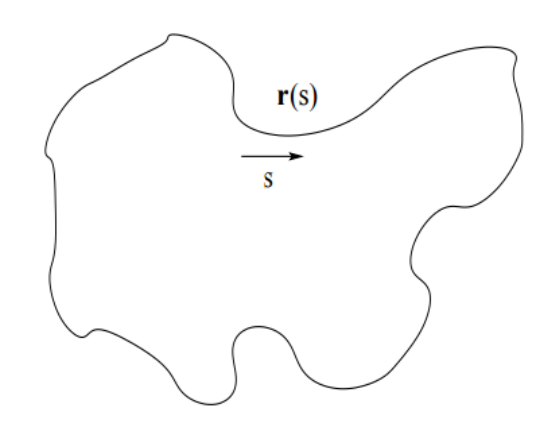

Imagen 5. Ejemplo de un contorno

La Snake se caracteriza por ser una curva que minimiza la energía por fuerzas restrictivas externas propias de las fuerzas de la imagen, que tiende a localizarse en características de esta como líneas y bordes. Por esto, la evolución de un contorno genera una evolución dinámica de las características más relevantes de la imagen. Un Snake conserva una serie de fuerzas que funcionan para restringir la suavidad y de esa manera regular la solución. Las fuerzas de la imagen hacen que una snake incite sus bordes, líneas y contornos, a la vez que las restrictivas completan información de alto nivel provocando un mínimo local. (Martin, 2008)

La Snake se representa como las curvas de una imagen como una función:

$$
r(s) = (y(s), x(s))
$$

Donde s pertenece al conjunto de ceros y unos. En la imagen 5 se observa un contorno. Según la varianza de s se va creando él contorno. De manera que su función de energía se expresa así:. (Martin, 2008)

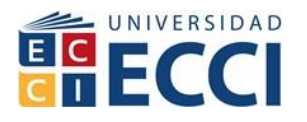

$$
E_{snake}^*(\mathbf{r}) = \int_0^1 E_{int}(\mathbf{r}(\mathbf{s}))d\mathbf{s} + \int_0^1 E_{img}(\mathbf{r}(\mathbf{s}))d\mathbf{s} + \int_0^1 E_{res}(\mathbf{r}(\mathbf{s}))d\mathbf{s},\tag{a}
$$

La energía snake es representada por la integral de 0 a 1 de las energías internas, de imagen y restrictiva externa.

Se puede definir la energía interna como la siguiente ecuación:

$$
E_{int}(\mathbf{r(s)}) = \frac{\vartheta_1(\mathbf{s})||\mathbf{r}'(\mathbf{s})||^2 + \vartheta_2(\mathbf{s})||\mathbf{r}''(\mathbf{s})||^2}{2}
$$

Esta energía está formada por una ecuación de primer orden determinada por la velocidad  $\vartheta_1(s)$  y otra de segundo orden determinada por  $\vartheta_2(s)$ .

La ecuación de primer orden se puede denominar como una membrana, mientras que el de segundo orden viene siendo una lámina plana delgada, es decir, la primera derivada es la evolución de la función s y la segunda significa una aproximación a una línea recta. (Martin, 2008). (Martin, 2008)

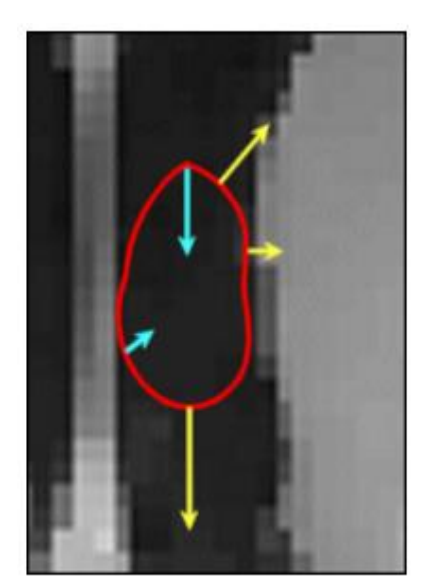

Las velocidades de amarillo dependen de las características de la imagen: son más fuertes en las regiones de la imagen donde la intensidad es homogénea y más débil donde hay bordes (discontinuidades) en intensidad de la imagen.

Al hacer que la Snake se expande mucho más lento en los bordes de imagen que en regiones homogéneas, forzamos la Snake para asumir a la forma de estas regiones.

#### Imagen 6. Velocidades de Snake

Las velocidades azules dependen de la forma: en los puntos donde la Snake es más curvada y más corto, la Snake es más recta. Mediante la aplicación de altas velocidades hacia adentro en los lugares donde la Snake es aguda, que hacen que se mantenga una forma lisa.

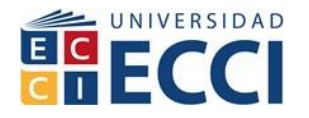

El movimiento de un punto de la Snake se determina por la suma de las velocidades en ese punto.

La siguiente figura muestra cómo la Snake evoluciona bajo el efecto de las velocidades. La línea seccionada representa la Snake en el siguiente intervalo de tiempo. (M. Kass, 1988)

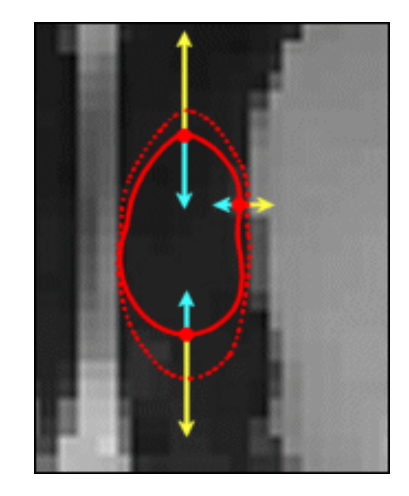

Imagen 7. Velocidades de Snake siguiente intervalo

## <span id="page-24-0"></span>**4.10.1 Crecimiento de regiones**

El método de crecimiento de regiones direcciona la segmentación de imágenes, para que sus regiones tengan homogeneidad. La lógica utilizada para la estructura de elementos de crecimiento son similitud y proximidad en los voxels. En la segmentación de regiones debe tenerse en cuenta la semilla, seguido de que este comience con un crecimiento con la incorporación de los vecinos inmediatos a los puntos. Cuando ya no tenga puntos vecinos la condición no se cumpliría y finalizaría el proceso. La semilla es un punto de la imagen que pertenece a una región y es donde se inicia una construcción de la región. La especificación de la posición de la imagen es importante a la hora de realizar la segmentación. (Castelman, 1996)

## <span id="page-24-1"></span>**4.10.2. Criterio de aceptación de los puntos**

Se deben tener una serie de criterios para la aceptación del crecimiento de regiones, el principal es la característica del voxel. Los criterios que son más frecuentes son la proximidad y homogeneidad de los elementos, por las características del tipo de imágenes como la MRI o la tomografía se deben evaluar los criterios de homogeneidad para hallar conclusiones sobre las variaciones de intensidad de la

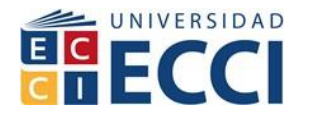

región o también los valores en las estructuras anatómicas. Además, se debe considerar la posible presencia de ruido, originado en el proceso de adquisición o de reconstrucción de la imagen. La elección del voxel cumple un valor importante a la hora del desempeño del algoritmo. Una caracterización a tener en cuenta es el análisis del voxel con respecto a las semillas especificadas para obtener su distancia.

$$
d(v) = \left| I(v) - \mathop{median}_{s \in S} (I(s)) \right| \tag{1}
$$

Donde,

I(ѵ) Valor de intensidad del voxel.

v e  $I(s)$  intensidad de cada uno de los puntos s del conjunto S.

d(ѵ') correspondientes a los voxels ѵ' en el entorno de ѵ.

Si para un determinado porcentaje p de los puntos evaluados se satisface que el valor d se encuentra dentro de un cierto límite de tolerancia t, el voxel v se integra a la región, de lo contrario se lo descarta. (Castelman, 1996): (Castelman, 1996)

```
Sea t la tolerancia establecida y p el porcentaje de vecinos similares exigidos
Insertar semillas en la lista L
Mientras no se vacíe L
    Sea u el primer elemento extraído de L
     Rotular u como perteneciente a la región y visitado
     Por cada vecino v de u que no haya sido visitado
         Calcular d(v)Determinar los puntos v' en el entorno de v y calcular los d(v')s_i (cantidad de puntos con d \le t \ge p)
             cantidad de puntos evaluados
             Insertar v en L
         sino
             Descartar v y rotularlo como visitado
```
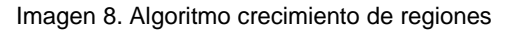

# <span id="page-25-0"></span>**4.10.3. Modelos deformables**

Los modelos deformables o de contornos activos, conocidos como snakes debido a sus características de movimiento y evolución sobre la imagen, fueron propuestos en (Kass M., 1994) y desde entonces han sido aplicados a una variedad de problemas de análisis de imágenes y visión computacional. Geométricamente, una snake es un contorno paramétrico *T v(s,t) = (x(s,t), y(s,t)*) , variable en el tiempo y definido en el plano de la imagen *(x, y) ∈*  $\mathcal{R}2$ , donde las coordenadas ) *x(s,t e y(s,t)* 

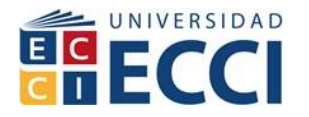

del contorno son funciones de la variable paramétrica s ∈ [0,1] y del tiempo *t*. El contorno se supone cerrado, a través de condiciones de contorno. La forma del contorno se expresa mediante la siguiente funcional de energía E, la cual debe ser minimizada con el fin de determinar la forma y posición final de la snake:

$$
E(v) = S(v) + P(v)
$$
\n(2)

donde:

$$
S(v) = \int_0^1 w_1(s) \left| \frac{\partial v}{\partial s} \right|^2 + w_2(s) \left| \frac{\partial^2 v}{\partial s^2} \right|^2 ds
$$
  
(3)  

$$
P(v) = \int_0^1 P(v(s, t)) ds
$$
 (4)

Corresponden a los términos de energía interna y externa, respectivamente. S da las características de deformación del contorno elástico y los parámetros *w1(s)* y *w2(s)* determinan el grado en el cual la snake se puede estirar o curvar. Estos parámetros pueden ser dependientes de s y ajustándolos es posible cambiar las características de la snake en cada coordenada paramétrica. Sin embargo, la mayoría de las aplicaciones especifican valores constantes a lo largo del contorno para *w1 y w2*, lo que también fue considerado en este caso. *P* consiste de los potenciales de energía externa que acoplan la snake a la imagen, para lo cual se diseñan de manera que sus mínimos locales coincidan con extremos de intensidad, bordes, o cualquier otra característica de interés en la imagen. En este caso se eligió un potencial para atraer el contorno hacia los bordes de la imagen. El proceso de minimizar la funcional dada en se puede considerar desde un punto de vista dinámico a través de la ecuación lagrangiana de movimiento para la snake, como:

$$
\mu \frac{\partial^2 \mathbf{v}}{\partial t^2} + \gamma \frac{\partial \mathbf{v}}{\partial t} - \frac{\partial}{\partial s} \left( w_1 \frac{\partial \mathbf{v}}{\partial s} \right) + \frac{\partial^2}{\partial s^2} \left( w_2 \frac{\partial^2 \mathbf{v}}{\partial s^2} \right) = -\nabla P(\mathbf{v}(s,t)) \tag{5}
$$

Los dos primeros términos del lado izquierdo de esta ecuación diferencial representan las fuerzas de inercia y de amortiguación, los dos términos siguientes

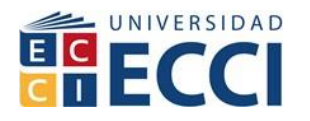

constituyen las fuerzas de tensión interna y de flexión, relacionadas a la energía interna. El lado derecho de la ecuación representa la fuerza externa debida al potencial externo. El equilibrio se alcanza cuando las fuerzas internas y externas se balancean y el contorno detiene su evolución; lo que implica que entonces:

 $\partial v / \partial t = \partial^2 v / \partial t^2 = 0$ .

La segmentación de imágenes, como otros problemas de recuperación de formas, no involucra datos variables en el tiempo, por lo que la densidad de masa *µ* se supone generalmente cero, resultando así una ecuación de movimiento simplificada. (Castelman, 1996)

#### <span id="page-27-0"></span>**4.10.4. Integración de crecimiento de regiones y snakes**

En esta integración del modelo de T-snakes, permite ajustar el contorno del objeto de acuerdo a los rasgos de la imagen.

Malla base (descomposición simplicial): La resolución de la malla controla la flexibilidad geométrica del snake, de manera que si el objeto de interés contiene depresiones o desigualdades profundas la resolución de la malla debe ser lo suficientemente elegante y precisa que permite que el contorno se ajuste al borde deseado. esta malla suministra un marco de referencia no ambiguo para la creación de una aproximación poligonal local del modelo de contorno o superficie. En conclusión se genera una malla sobre la imagen, representada mediante una serie de vértices unidos de forma que una celda encierre un píxel de la imagen. Luego, cada celda se divide en dos triángulos que conformarán la malla de base. (McInerney and Terzopoulos, 1995).

Inicialización de la snake: Consiste en una imagen binaria, en la cual se especifican los puntos de la imagen que han sido incorporados al objeto y los que han quedado descartados. El numero 1 identifica al píxel que se encuentra dentro del área de segmentación y 0 identifica el área de no segmentación (imagen 9). De esta manera se identifica la forma y localización del objeto, a partir de las cuales se debe generar e inicializar el modelo deformable. Un vértice será custodio de cuatro pixels de la imagen binaria y el signo del vértice se basará en el siguiente criterio de clasificación: si la mayoría de los pixels se encuentran dentro del objeto segmentado, el signo es positivo (rojo); de lo contrario, es negativo (negro).

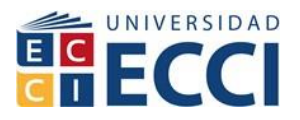

|     |   |   |   |   |   | Ō | U   |   |  |  | o | 0 | 0 |
|-----|---|---|---|---|---|---|-----|---|--|--|---|---|---|
| ٥   |   |   |   | ٥ |   | о | o   | o |  |  | ٥ | 0 | ٥ |
| o   |   |   |   |   | o | о | 0   |   |  |  |   | ٥ | ٥ |
| ٥   |   |   |   | I |   | ٥ | ٥   |   |  |  |   |   | ٥ |
| 0   |   |   |   | I |   | о |     |   |  |  |   |   |   |
|     | 0 | ٥ | U | 0 | ٥ | Ō | Ö   |   |  |  |   | ٥ | ö |
| (a) |   |   |   |   |   |   | (b) |   |  |  |   |   |   |

Imagen 9. Ejemplo de imagen binaria resultante de la primera fase de inicialización del Snake

A partir de esta clasificación, se cuenta con la información necesaria para clasificar los triángulos que conforman la malla base: cuando un triángulo tiene todos sus vértices positivos, está completamente dentro de la región dentro del contorno le llama triángulo negro y para un triángulo que todos los vértices son negativos, se encuentra completamente fuera de la región contenida en el contorno estos son llamados triángulos blancos. Cuando un triángulo posee vértices con distintos signos son los llamados triángulos grises y forman parte de la frontera actual de la región.

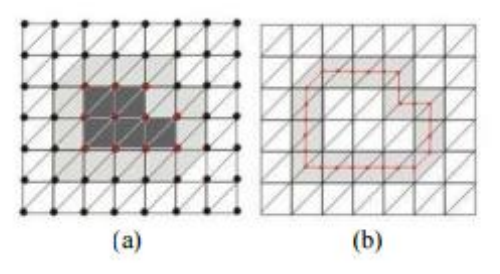

Imagen 10. Clasificación de triangulo y determinación del contorno inicial

Continuando con la inicialización del modelo deformable, se requiere un algoritmo sencillo y eficiente que determine las posibles componentes conexas que se forman a partir del conjunto de triángulos grises. Según esta descomposición, los puntos de intersección resultan en un segmento de línea que aproxima el contorno borde dentro de cada triángulo gris. Cada segmento intersecta a un triángulo en dos de sus lados, separando de esta manera los vértices interiores de los vértices exteriores. El modelo original de T-snakes propone determinar el conjunto de aristas

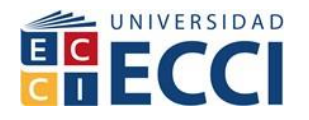

encontrando los puntos de intersección entre el contorno y los triángulos de la malla; sin embargo, en este trabajo se ha considerado una aproximación de menor costo computacional que consiste en considerar una interpolación *½*, estableciendo como extremo de cada arista del contorno el punto medio del correspondiente lado del triángulo en la grilla base. Como se expresó anteriormente, un triángulo es clasificado como gris si alguno de sus vértices tiene signo contrario a los restantes. De esta forma, es posible identificar dos lados del triángulo con la característica de que cada uno tiene vértices de distinto signo como extremos. A partir de ellos se calcula el punto medio, de manera que el segmento que los une forma una arista del snake (Figura 3). De los lados del triángulo del ejemplo*, F3* se descarta porque no cumple con la condición necesaria para ser interpolado. Luego, de *F1* se obtiene el punto medio *N1* y de *F2* se obtiene el punto medio *N2*. Luego, la arista *A1* formada por los puntos contribuye al snake que se está generando.

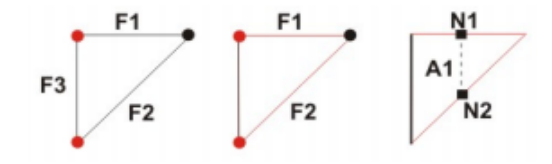

Imagen 11. Interpolación ½ para determinación de los segmentos

Si este algoritmo es aplicado sobre cada triángulo que forma una componente conexa, el resultado será un conjunto de nodos y aristas que conforman la snake inicial buscada (Figura 2-b) a partir de la cual se aplicará el algoritmo de evolución del modelo.

## <span id="page-29-0"></span>**4.10.6. Evolución del contorno deformable**

El snake se deforma a sí misma mediante la aplicación del sistema de fuerzas establecido. Estas fuerzas se clasifican en internas y externas. La energía interna le da a la superficie características de deformación de un contorno elástico. La fuerza de inflación está regulada por un coeficiente q y se calcula a partir del vector normal a cada nodo y teniendo en cuenta las características de intensidad en el entorno del punto y estadísticas de intensidades, la fuerza externa que se aplica al el snake es para que detenga su evolución en los bordes significativos de la imagen. Esta fuerza se basa en el gradiente del potencial, el cual se calcula a partir de la

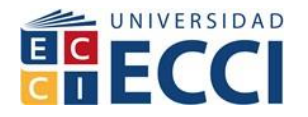

imagen suavizada para reducir el efecto del ruido. (Castleman, 1996). En el proceso de evolución, se deberán determinar los triángulos grises después de cada paso de deformación de la Snake y los nuevos nodos del modelo a través de sus intersecciones con la malla base. El algoritmo de evolución de la superficie basado en el modelo T-snake puede resumirse en el siguiente pseudocódigo:

```
Mientras no converjan las fuerzas del modelo
  Por cada paso de deformación:
    Por cada nodo x, de la T-snake
       calcular la fuerza de tensión a, según
       calcular la fuerza de flexión \beta_i, según
       obtener el vector normal n
       calcular la fuerza de inflación \rho, según
       calcular la fuerza externa f,, según
       dados los coeficientes a, b, p, q que controlan cada una de la fuerzas,
       actualizar la posición del nodo, según
    Obtener los nuevos nodos del modelo, en triángulos grises (según
    intersecciones con la grilla)
```
Imagen 12. Algoritmo evolución modelo T-Snake

Durante la evolución de la snake, algunos nodos de la grilla irán cambiando su clasificación, pasando en algunos casos a formar parte del contorno. Una condición de terminación del algoritmo se puede establecer asignando una temperatura a cada nodo. Este valor se basa en el número de pasos de deformación que el elemento ha permanecido en el límite. De esta manera, se puede determinar que el modelo ha alcanzado su estado de equilibrio cuando la temperatura de todos los nodos que lo conforman se encuentra por debajo de un valor prefijado. (Alberto Cardona, 2006)

## **5. METODOLOGIA**

<span id="page-30-0"></span>Los métodos para desarrollar esta guía comprenden en tres bases fundamentales que son la observación el análisis y el registro delas actividades.

#### <span id="page-30-1"></span>**5.1 Observación**

Por medio de la interacción con el software itksnap y volview se han manipulado estudios de imágenes médicas para crear visualizaciones en 3D observando la calidad de la imagen original como influye en la generación del producto final y realizando comparativos entre imágenes originales y las manipuladas.

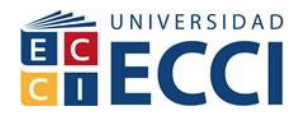

#### <span id="page-31-0"></span>**5.2 Análisis**

En el análisis se viene definiendo la afectación de estas alteraciones en las imágenes y de forma cuantitativa las diferencias que se encuentran entre los estudios tratadas con un pos procesamiento a los que no, generando las bases de estudio para más investigaciones futuras.

#### <span id="page-31-1"></span>**5.3 Registro**

Se ha documento los hallazgos de los ejercicios realizados con las imágenes, las actividades y comparaciones tanto cualitativas como cuantitativas generando una guía descriptiva de fácil consulta y que pueda aportar al desarrollo de los estudiantes en el procesamiento e imágenes. Durante inicios del mes de octubre del año 2016 se estuvo planteando la posibilidad de acceder a software libre para procesar imágenes y recrear ambientes en 3D que permitiera la interpretación y mejor análisis para los estudiantes, ¿al realizarnos la pregunta de qué software podríamos utilizar?, solicitamos apoyo de nuestro asesor y nos sugirió estos dos softwares y aclaro que un inconveniente era la poca bibliografía que se encuentra como ayuda, durante este mes empezamos la búsqueda de información o referencia de estas aplicaciones, para el mes de noviembre encontramos los sitios de descarga y la instalación con los requerimientos de hardware para su correcto funcionamiento, en la tercera semana de noviembre recolectamos la información de bases de datos médicas para obtener las imágenes que íbamos a procesar surgieron unos requerimientos tales como imágenes de tipo Dicom, de modalidades como resonancia tomografía axial computarizada, y de esto también surgen permisos de tipo legal para acceder a la información de los pacientes y sus exámenes o ayudas diagnosticas ya que esto hace parte de la historia clínica legal del paciente y en la ley 1995 de 1999 del Ministerio de la salud y protección social se establecen normas para el manejo de la Historia Clínica y quienes pueden acceder a esta información, para la tercera semana de noviembre obtuvimos imágenes de resonancia y de tac para empezar a comprender como se carga las imágenes en los softwares y empezar a documentar de manera sencilla y entendible para el lector el proceso de cargar las imágenes para la aplicación y así empezar a descubrir cada una de las herramientas que nos ofrecen, para el mes de diciembre se realizó la parte de

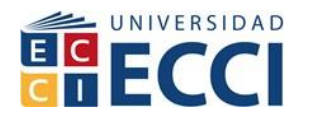

segmentación de las imágenes en itksnap reconociendo los pasos que se deben realizar para este proceso y cómo influye a la hora de obtener resultados cuando se realiza la reconstrucción 3D, cuando se empezó la fase de segmentación de las imágenes se empieza el análisis de datos cuantitativos.

Cronograma de actividades y tiempo elaboración proyecto de grado

Utilidad del software itksnap y volview para el procesamiento de imágenes médicas.

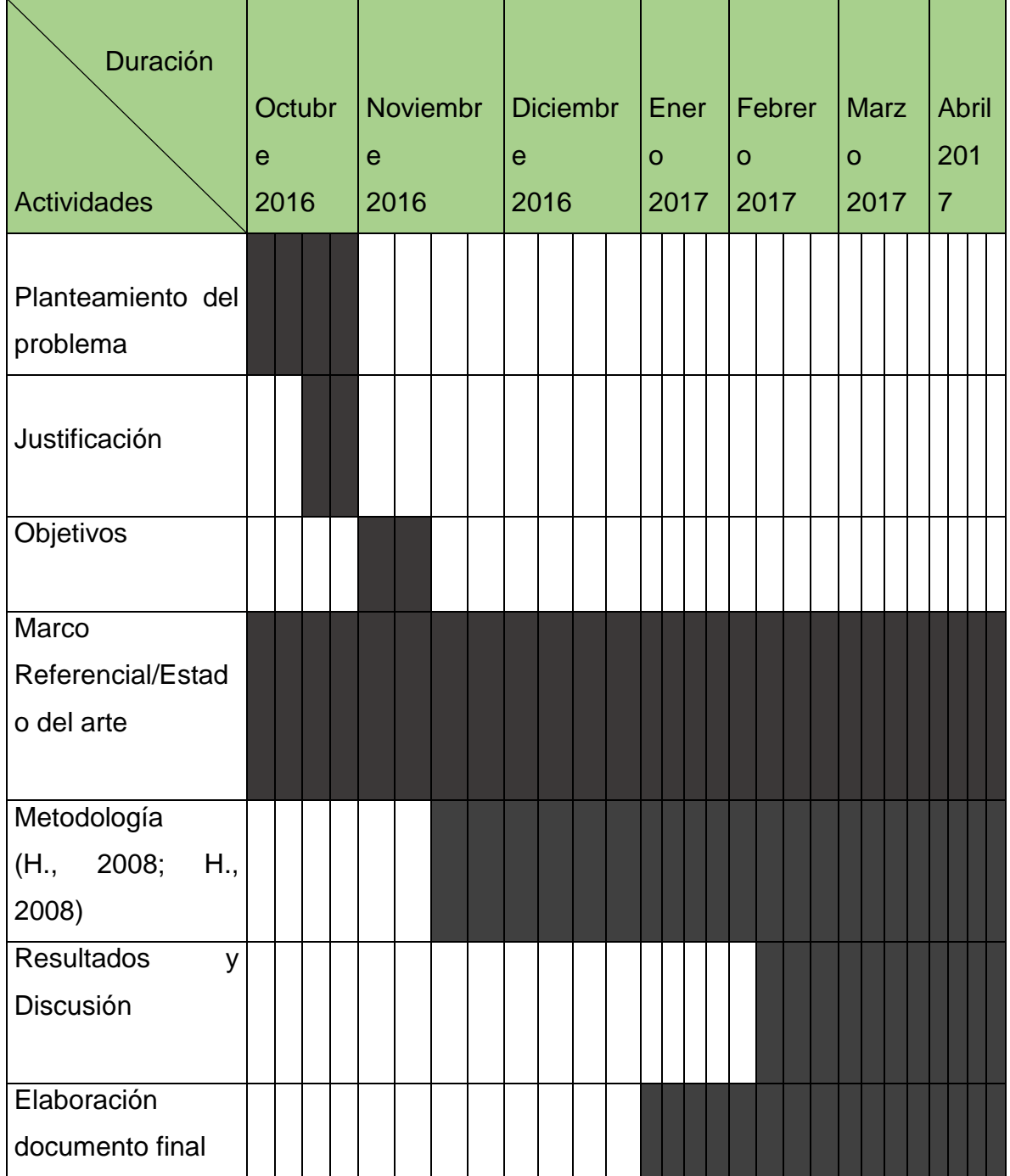

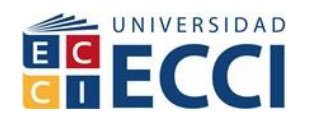

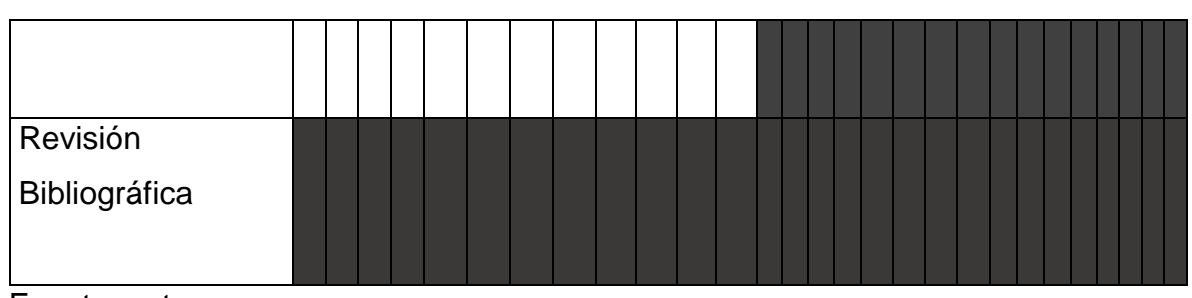

<span id="page-33-0"></span>Fuente: autores

## **6. ITK-SNAP**

SNAP proporciona un conjunto de herramientas para hacer la segmentación de los datos volumétricos más fácil y más rápido. SNAP se puede utilizar en dos modos diferentes: segmentación manual y la segmentación semiautomática. El modo manual se utiliza para la segmentación utilizando el contorno mano y para la limpieza de los resultados de la segmentación automática. En el modo semi automático, un potente conjunto de nivel algoritmo de segmentación se utiliza para estructuras anatómicas del segmento en tres dimensiones. Este algoritmo requiere un poco de orientación del usuario, y SNAP proporciona una interfaz fácil de proporcionar dicha orientación. SNAP fue diseñado para los usuarios clínicos. Un usuario que ya utiliza una computadora para la segmentación de la imagen, y por lo tanto entiende los fundamentos de imágenes médicas en tres dimensiones será capaz de utilizar.

La interfaz de usuario SNAP también proporciona algunos controles diseñados específicamente para usuarios expertos, que están familiarizados con los algoritmos de ajuste de nivel.

## <span id="page-33-1"></span>**6.1 Imágenes para el proceso**

SNAP se utiliza para segmento de una variedad de imágenes tridimensionales. Las imágenes tienen que ser homogéneas, es decir, que tiene un único valor de intensidad por píxel. En otras palabras, SNAP se puede utilizar con MRI, CT y PET imágenes, lee una variedad de formatos de imagen, incluyendo NIfTI, DICOM, RAW, Analizar, GIPL y MetaImage.

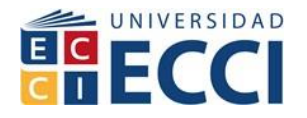

#### <span id="page-34-0"></span>**6.2 Cómo representa la segmentación**

SNAP representa la segmentación mediante la asignación de etiquetas a pixeles (voxels) la imagen de entrada. Por ejemplo, cuando la segmentación de una resonancia magnética del cerebro, algunos de los píxeles de la imagen se puede asignar la etiqueta de 'materia gris', otros serán asignados la etiqueta ventrículo lateral, etc. Es responsabilidad del usuario para llegar a la lista de etiquetas a utilizar en una tarea de segmentación en particular.

Cada voxel la imagen de entrada sólo se puede asignar una única etiqueta, vamos a utilizar el término imagen gris para referirse a la imagen de entrada en tres dimensiones, por ejemplo, una imagen de un CT o MRI.

#### <span id="page-34-1"></span>**6.3 Limitaciones principales**

Desde SNAP sólo puede asignar una única etiqueta a cada píxel de la imagen gris, no se puede utilizar para la segmentación con precisión sub-voxel.

#### <span id="page-34-2"></span>**6.4 partes de la interfaz de usuario**

En la siguiente imagen se muestra la interfaz de usuario SNAP en el modo de segmentación manual.

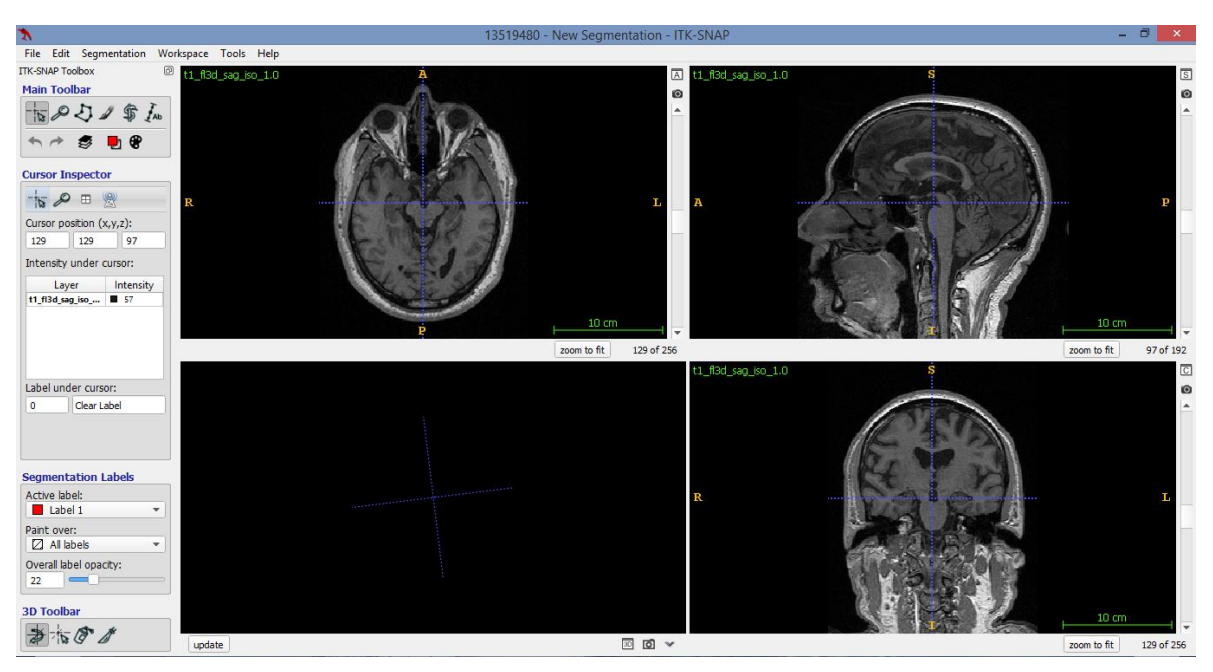

Imagen 13. Interfaz usuario ITK SNAP

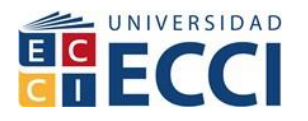

La mayor parte de la ventana de SNAP está ocupada por cuatro paneles, tres de los cuales muestran cortes ortogonales a través de una imagen corte sagital axial y coronal para este caso, y el cuarto, situado abajo a la izquierda, muestra la vista tridimensional de la segmentación. En este tutorial se hará referencia a estos paneles como paneles de división y el panel 3D. Abajo y alrededor de cada uno de estos paneles se encuentran varios botones de color gris, que se utilizan para interactuar con cada panel individual.

La parte izquierda de la ventana SNAP está ocupada por una zona llamada panel de control. En la parte superior del panel de control se encuentra una barra de menú que se utiliza para cargar las imágenes exportarlas entre otras funciones, configurar las opciones, y para acceder al sistema de ayuda. El resto del panel de control alberga una variedad de botones, deslizadores y otros controles, que aparecen y desaparecen en función del modo de funcionamiento actual. Vamos a ver cómo utilizar el panel de control en las secciones posteriores.

Además de la ventana principal se muestra más arriba, varias otras ventanas popup durante la sesión de SNAP. Estas ventanas se utilizan para coordinar las tareas específicas, tales como la carga y almacenamiento de imágenes, o la selección de los parámetros en el modo de segmentación semiautomática.

## <span id="page-35-0"></span>**6.5 Dispositivos de entrada**

Requiere el uso de un mouse con trackball, si su dispositivo de entrada no tiene un botón central derecho del ratón puede utilizar las siguientes combinaciones de teclado ratón combinaciones:

Haga clic derecho: mantenga la tecla Alt y haga clic con el botón izquierdo del ratón. Haga clic en Medio: sostener el Ctrl clave y haga clic en los botones derecho o izquierdo del ratón.

## <span id="page-35-1"></span>**6.6 Carga de una imagen en snap**

Seleccione Archivo/ Abrir imagen principal utilizando la barra de menú situado en la esquina superior izquierda de la ventana del complemento, o en el fondo se pueden visualizar los archivos recientes como se muestra en la imagen siguiente:
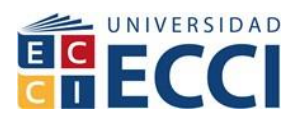

|                           |                      |        | <b>ITK-SNAP</b>      |                          | $\times$<br>▬<br>- |
|---------------------------|----------------------|--------|----------------------|--------------------------|--------------------|
| Edit Segmentation         | Workspace Tools Help |        |                      |                          |                    |
| Open Main Image           | $Ctrl + G$           |        | <b>Recent Images</b> | <b>Recent Workspaces</b> |                    |
| <b>Recent Main Images</b> |                      |        |                      |                          |                    |
| Add Another Image         | $Ctrl + Shift + G$   |        |                      |                          |                    |
| Save Image                |                      |        |                      |                          |                    |
| Export                    |                      |        |                      |                          |                    |
| <b>Close All Images</b>   | Ctrl+Shift+W         |        |                      |                          |                    |
| New ITK-SNAP Window       |                      | 1.qipl | MRIcrop-orig.gipl    | 13519480                 |                    |
| <b>Ouit</b>               | $Ctrl + O$           |        |                      |                          |                    |

Imagen 14. Abrir menú SNAP

Aparecerá el asistente, como se muestra a continuación:

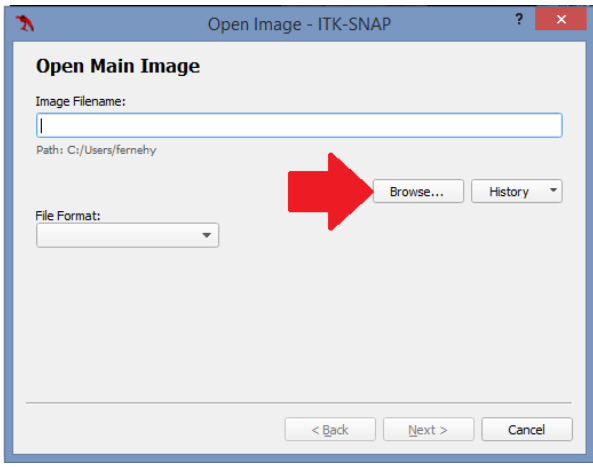

Imagen 15. Menú de búsqueda imagen principal

En 'Browse...' este botón se puede utilizar para localizar el archivo de imagen en el sistema de archivos de su computador. Por último, el botón 'History' se puede utilizar para seleccionar un archivo que ha sido recientemente abierto.

Una vez que seleccione una imagen con su nombre de archivo y formato de imagen se mostrarán en el asistente, como se ilustra a continuación. SNAP trata de adivinar el formato del archivo de imagen en función de la extensión del archivo.

Para algunos archivos, SNAP no puede adivinar correctamente, y usted tendrá que seleccionar el formato correcto en el cuadro desplegable.

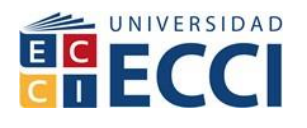

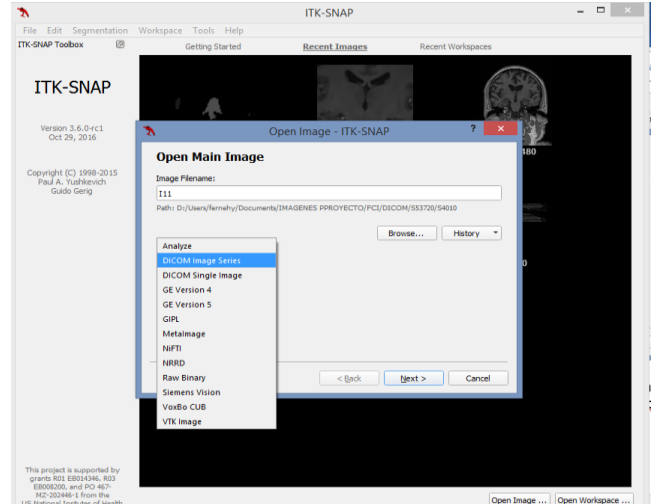

Imagen 16. Menú formato de imagen

#### **6.7 Selección de series dicom**

El siguiente asistente permite seleccionar las series de los archivos dicom seleccionado, para mayor precisión y mejor visualización de segmentación y reconstrucción 3d se recomienda cargar series con mayor cantidad de imágenes esto genera más detalle en las imágenes para una reconstrucción de mayor calidad, en la siguiente que aparece al cargar un archivo aparece:

- 1. Cantidad de series contenidas en la carpeta dicom que seleccionamos para este ejemplo.
- 2. La descripción o el nombre del archivo y su corte sagital, coronal, transversal
- 3. Dimensiones de las imágenes el ancho alto y numero de imágenes
- 4. Numero de imágenes que contiene cada serie.

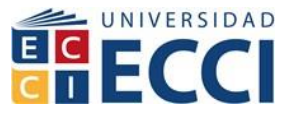

|                             | Open Image - ITK-SNAP                           |                     |                  | $\boldsymbol{\mathsf{x}}$ |  |  |  |  |  |
|-----------------------------|-------------------------------------------------|---------------------|------------------|---------------------------|--|--|--|--|--|
| Select DICOM series to open |                                                 |                     |                  |                           |  |  |  |  |  |
| Series Numbe *              | Description                                     | <b>Dimensions</b>   | Number of Images |                           |  |  |  |  |  |
| 5                           | t1_fl3d_sag_iso_1.0                             | 256 x 256 x 192 192 |                  |                           |  |  |  |  |  |
| 6                           | t1_fl3d_sag_iso_1.0_MPR_Sag 236 x 236 x 155 155 |                     |                  |                           |  |  |  |  |  |
| 7                           | t1_fl3d_sag_iso_1.0_MPR_Cor 236 x 236 x 175 175 |                     |                  |                           |  |  |  |  |  |
| 8                           | t1_fl3d_sag_iso_1.0_MPR_Tra 236 x 236 x 170 170 |                     |                  |                           |  |  |  |  |  |
|                             |                                                 |                     |                  |                           |  |  |  |  |  |
| Cancel<br>$Back$<br>Next    |                                                 |                     |                  |                           |  |  |  |  |  |

Imagen 17. Menú selección de series dicom

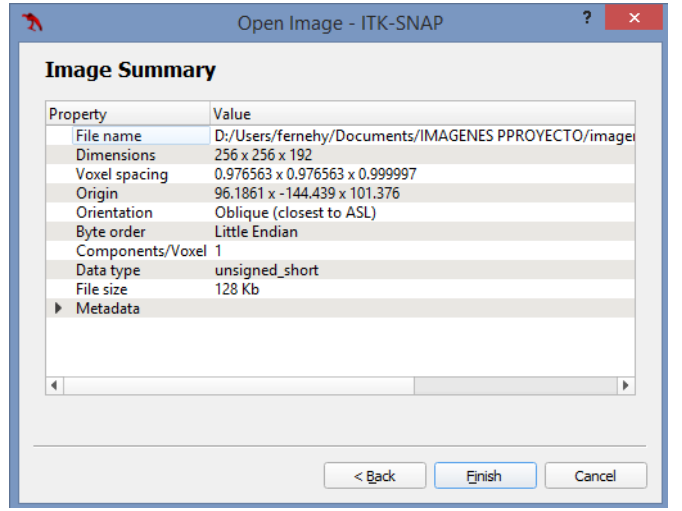

Al seleccionar la imagen que se desea continuamos oprimiendo next y no aparece una ventana de resumen de las propiedades de las imágenes, tamaño de los voxeles, las dimensiones, la orientación, etc.

Imagen 18. Características serie Dicom

El asistente desaparecerá y la ventana principal de SNAP mostrará la imagen para este caso cargamos una imagen de cerebro:

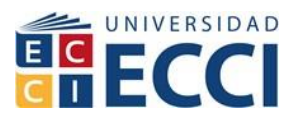

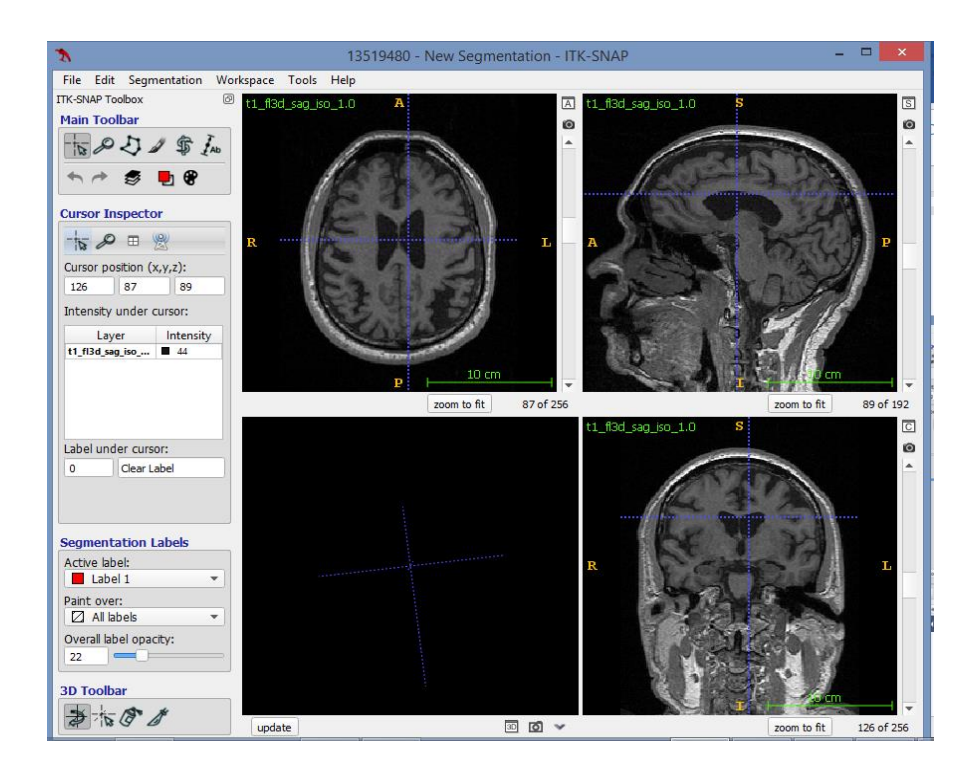

Imagen 19. Imágenes cargadas ITK-snap

#### **6.8 Segmentación y etiquetas de segmentación**

Para un segmento de la estructura anatómica en SNAP significa asignar una etiqueta a cada voxel en la estructura. Una etiqueta es un número entre 0 y 255. Asociado con cada etiqueta es un nombre y un conjunto de configuración de la pantalla, tales como el color utilizado para mostrar la etiqueta. Por ejemplo, podemos asociar el nombre de 'caudado' y el color rojo con la etiqueta 3. La primera vez que se carga una imagen gris en SNAP, la etiqueta especial 0 se asigna a cada voxel en la imagen. Esta etiqueta está asociada con el nombre de 'clear' y significa que un píxel no ha sido segmentado aún.

#### **6.9 Desplazamiento de la imagen**

El modo de punto de mira se utiliza para enfocar rápidamente todas las tres vistas de las series en una ubicación de la imagen. Al hacer clic en una de las rodajas, las otras dos rebanadas se ajustan de manera que el píxel en el que hizo clic se convierte en el punto de intersección de las tres rebanadas. Por lo tanto, se puede examinar fácilmente las vistas ortogonales de la imagen en la vecindad de cualquier píxel

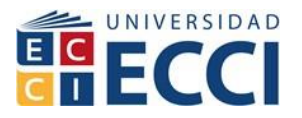

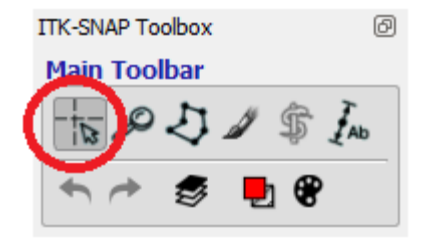

Imagen 20. Menú de herramientas punto de mira

### **6.10 Navegación por la imagen en el modo zoom / pan**

Mientras que el punto de mira herramienta le permite moverse por la imagen, el zoom / pan herramienta le permite hacer zoom en una región particular de una rebanada y para desplazarse por toda la rebanada cuando no cabe en una ventana rebanada.

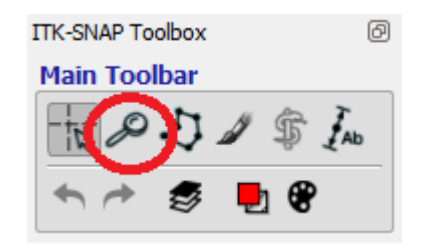

Imagen 21. Menú de herramientas zoom

Haga clic y mantenga el botón derecho del mouse en cualquier parte de una de las ventanas de sector y deslice hacia arriba para hacer zoom en la división. Arrastra el mouse hacia abajo para alejar.

Haga clic en la resetear el botón situado debajo de cada ventana de la rebanada para restablecer el nivel de zoom original, como se ilustra a continuación.

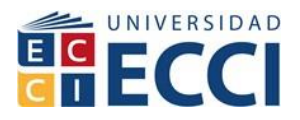

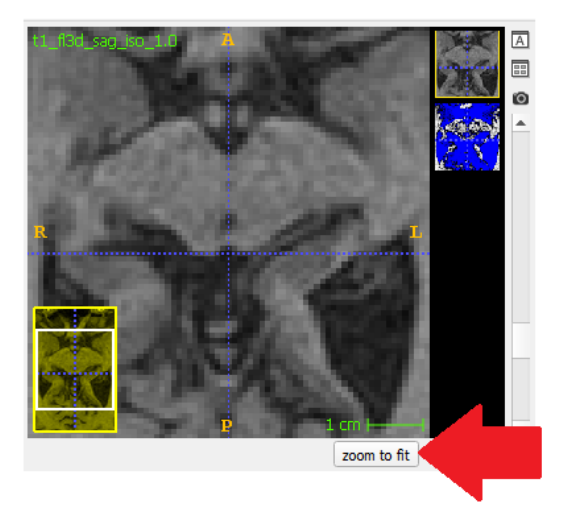

Imagen 22. Menú zoom restart

#### **6.11 Crear etiquetas**

Cuando introduzca por primera vez SNAP, se crea un conjunto predeterminado de seis etiquetas, con la etiqueta '1' a través de nombres 'Etiqueta 6'. Antes de comenzar la segmentación, vamos a editar estas etiquetas, asignándoles nombres y colores significativos.

El panel de control SNAP contiene un subpanel que se utiliza para interactuar con etiquetas de segmentación y la opacidad de la etiqueta general. Se muestra a continuación.

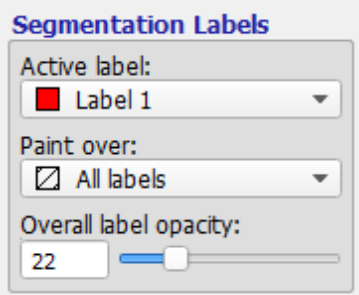

Imagen 23. Menú etiqueta de segmentación y opacidad

En la parte superior de este sub-panel se encuentran dos cuadros desplegables. La primera caja se utiliza para seleccionar la etiqueta que se utiliza actualmente para la segmentación manual y automática.

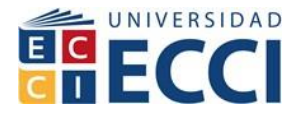

El segundo cuadro se utiliza para seleccionar la etiqueta o etiquetas que se ve afectada por la segmentación.

Pulse en la parte superior en el menú segmentación el 'label editor...' o en el teclado ctrl+L. La siguiente ventana aparecerá.

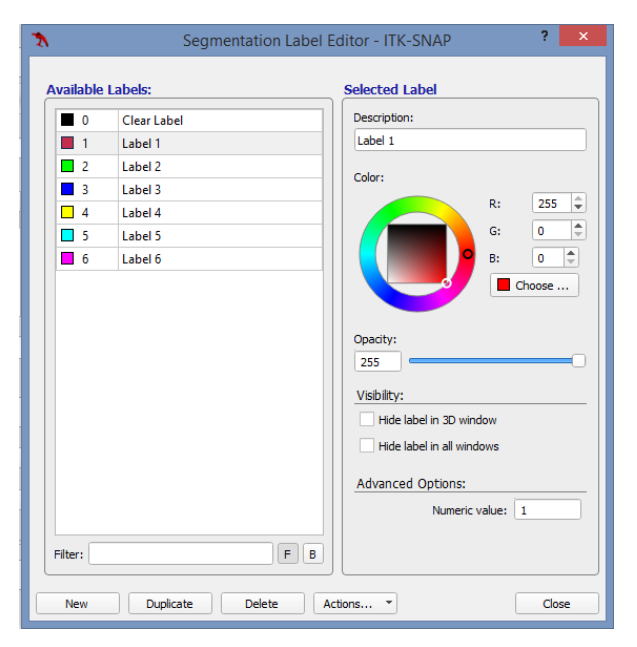

Imagen 24. Menú editor de etiquetas de segmentación

Este editor de etiquetas se puede utilizar para modificar la información asociada a cada etiqueta y añadir nuevas etiquetas. El panel izquierdo del editor de lista las etiquetas que están disponibles actualmente. El panel de la derecha se utiliza para modificar la etiqueta seleccionada actualmente en la lista. Puede cambiar el color en el que la etiqueta, el nombre asociado a la etiqueta, y la transparencia de la etiqueta.

#### **6.12 Segmentación manual por corte**

A continuación, mostraremos una segmentación manual de rebanada llamada asi porque segmenta una imagen de la serie y tiene forma de una rebanada, para comenzar en seleccione la herramienta polígono en la caja de herramientas.

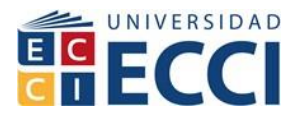

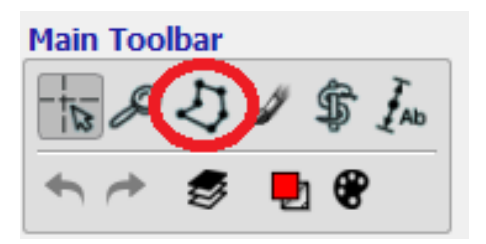

Imagen 25. Menú de herramientas polígono

La herramienta polígono se utiliza para pintar polígonos cerrados en la parte superior de las ventanas axiales, sagital y coronal. Estos polígonos se rellenan con la etiqueta seleccionada actualmente" ejemplo 1". Al pintar polígonos trozo a trozo se va creando una imagen 3d

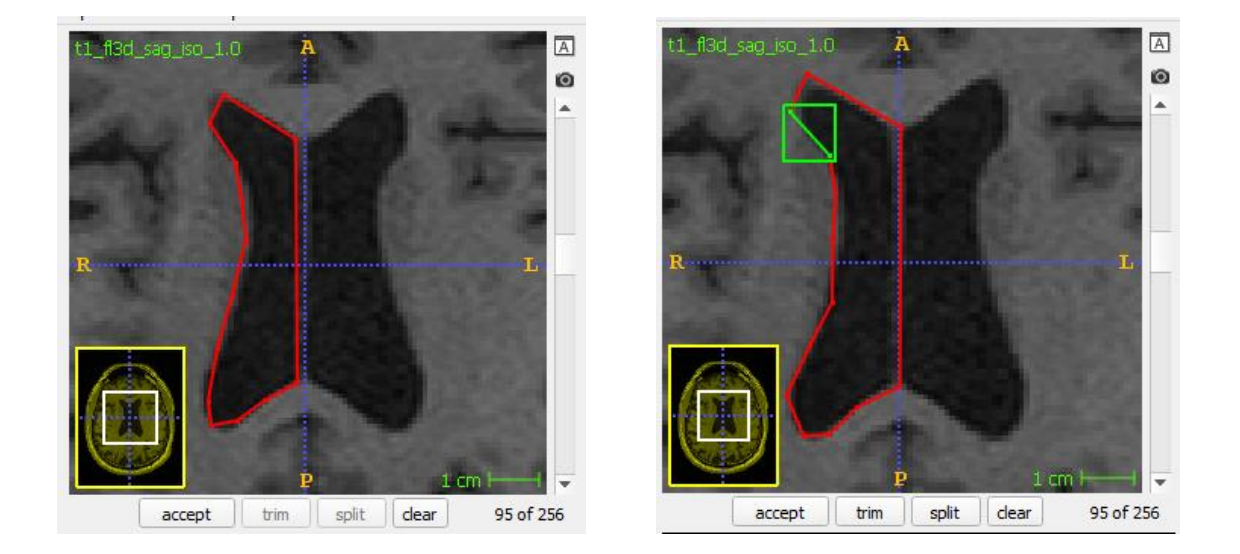

Imagen 26. Segmentación herramienta polígono

Al hacer clic con el botón izquierdo del mouse en alguno de los vértices de la caja al colocarse de color verde posibilita mover los vértices seleccionados y realizar correcciones, una vez que haya hecho clic en 'aceptar ', los voxels en el interior del polígono se les asigna la etiqueta de segmentación seleccionado en ese momento.

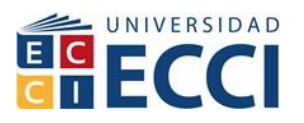

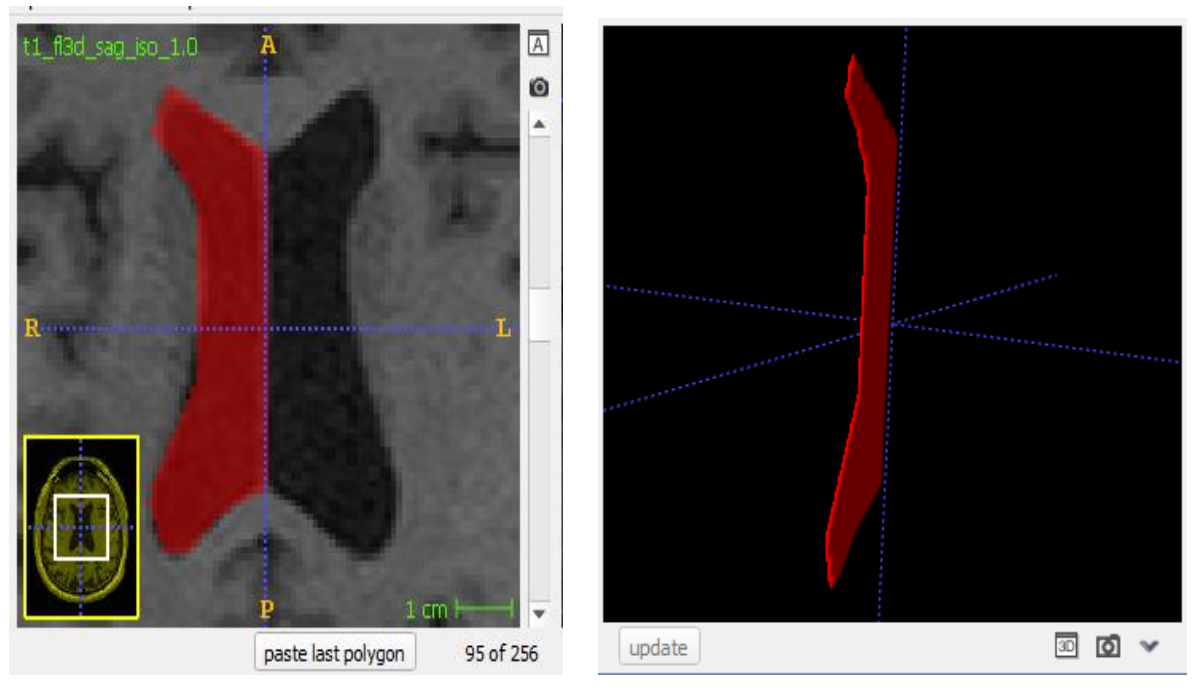

Imagen 27. Segmentación rebanada 3D

De esta forma tenemos una segentacion manual de rebanada.

### **6.13 Segmentacion automatica o contorno activo (snake)**

Esta sección del tutorial presenta los conceptos básicos detrás del componente de segmentación automática de SNAP. Se realiza una explicación de la teoría y la terminología que debe ser comprendido a utilizar con eficacia la aplicación. Todos los ejemplos de esta sección se realizarán utilizando imágenes bidimensionales. Sin embargo, se extienden a las tres dimensiones de una manera directa.

### **6.14 Imagen Característica**

SNAP define dos formas distintas para calcular las características de las imágenes. El primero hace que la Snake reduzca la velocidad cerca de los bordes o discontinuidades de intensidad. El segundo hace que la Snake se atraiga a los límites de las regiones de intensidad uniforme. Es muy importante entender el efecto de la imagen característica de la evolución de la Snake porque la construcción adecuada de la imagen característica es el paso más importante para conseguir una buena segmentación.

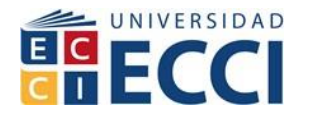

La imagen característica se desarrolla en modo pre segmentación para este caso vamos a manipular el umbral bajo de 17 y de alto de 92 con una suavidad de 3 generando un umbral bilateral como se representa en la gráfica.

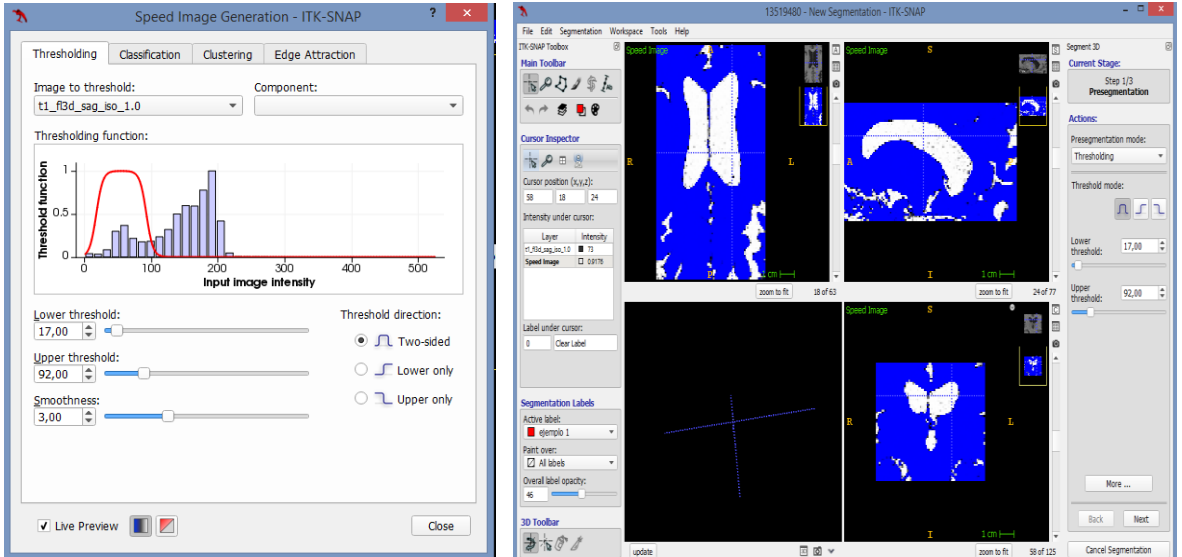

Imagen 28. Grafica de umbral bilateral vs imágenes

En la próxima imagen se representa un umbral unilateral bajo con la misma característica de suavidad.

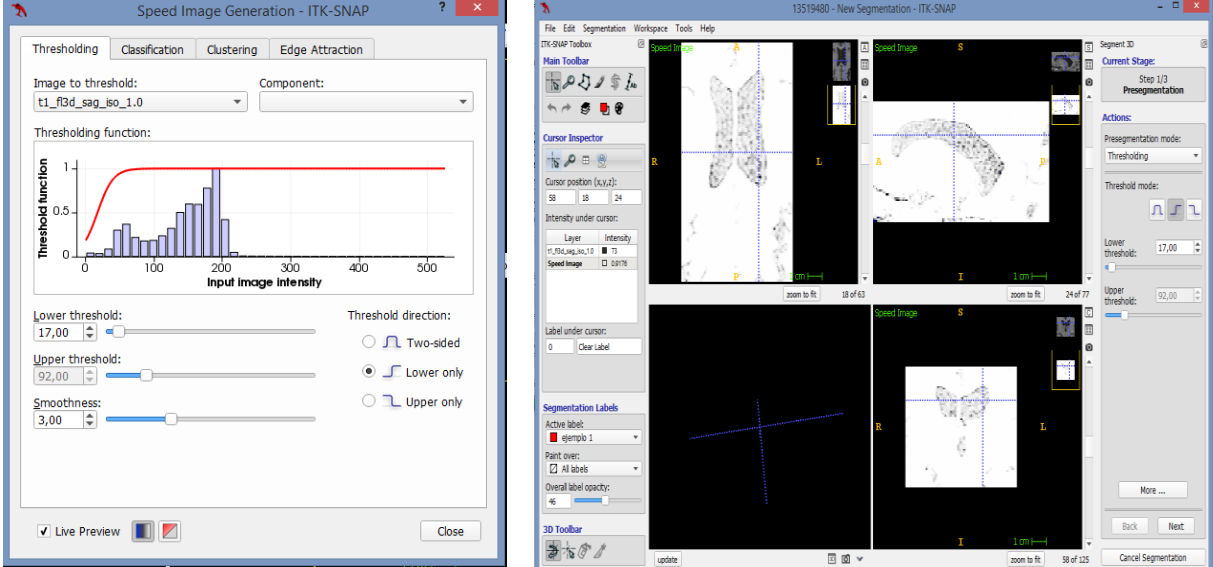

Imagen 29. Grafica de umbral bajo vs imágenes

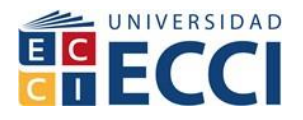

Para este caso se muestra un umbral alto con la misma característica de suavidad

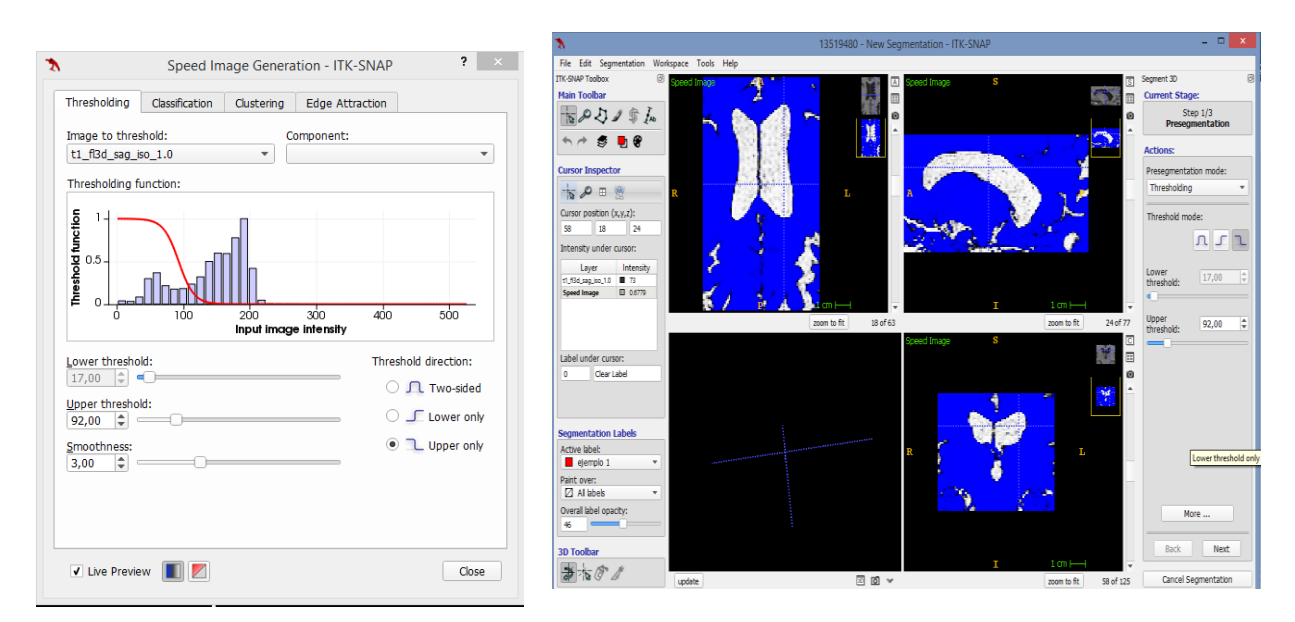

Imagen 30. Grafica de umbral alto vs imágenes

#### **6.15 Burbujas de contorno**

El siguiente paso es el crecimiento de regiones, este se inicia señalando puntos estratégicos de la imagen para generar un crecimiento de la región el cual llega hasta el contorno definido, gracias a la manipulación de los umbrales y la metodología de Snake explicada anteriormente.

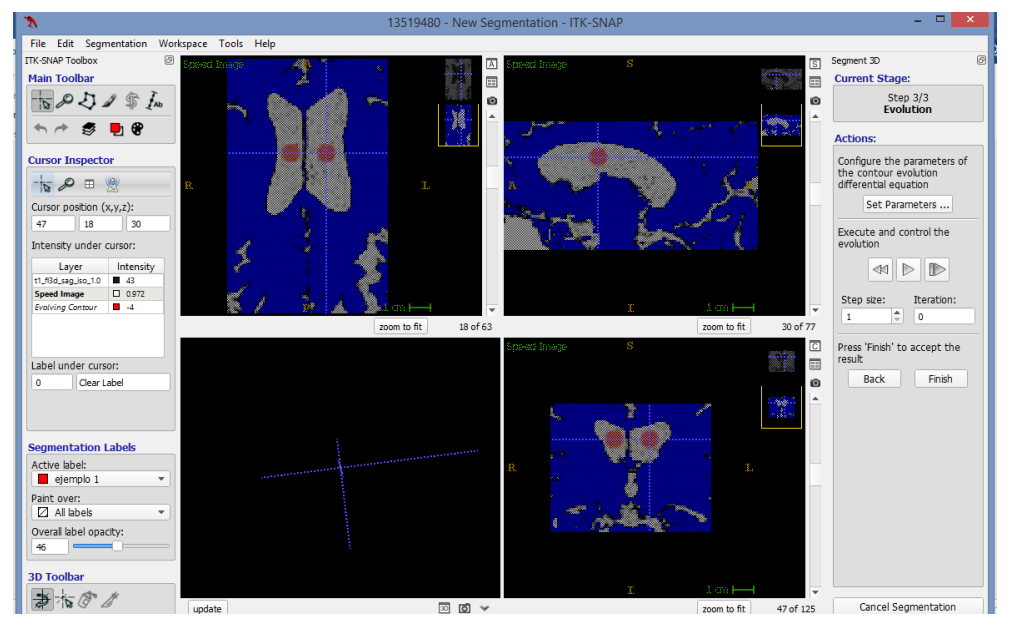

Imagen 31. Ubicación de burbujas de contorno

**Página 47 de 72**

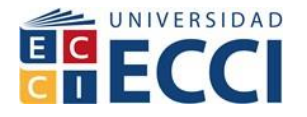

En el lado derecho de la ventana se encuentra el control de la evolución el tamaño del paso y la interacción en la imagen, para ejecutar esta interacción oprimimos el botón de play con lo cual se evidencia el crecimiento, en la interacción de crecimiento 70 de la imagen se visualiza los contornos definidos.

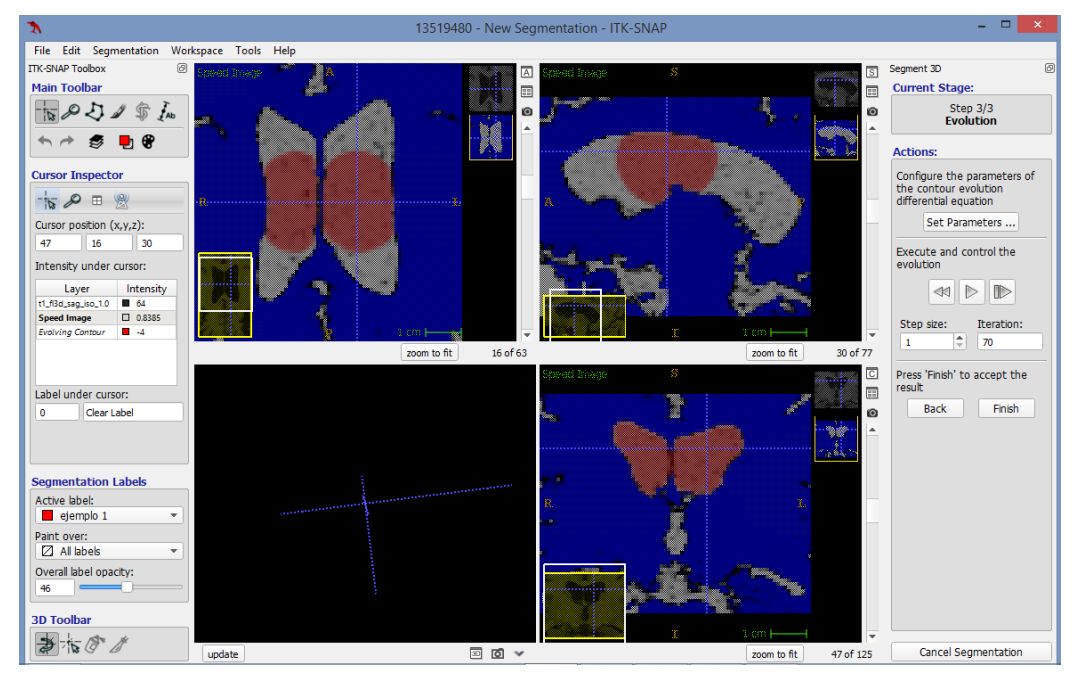

Imagen 32. Evolución de burbujas de contorno

Para realizar reconstrucción 3d llegamos a la interacción de 900 y damos la actualización en el visor 3d para generar la imagen de los ventrículos cerebrales

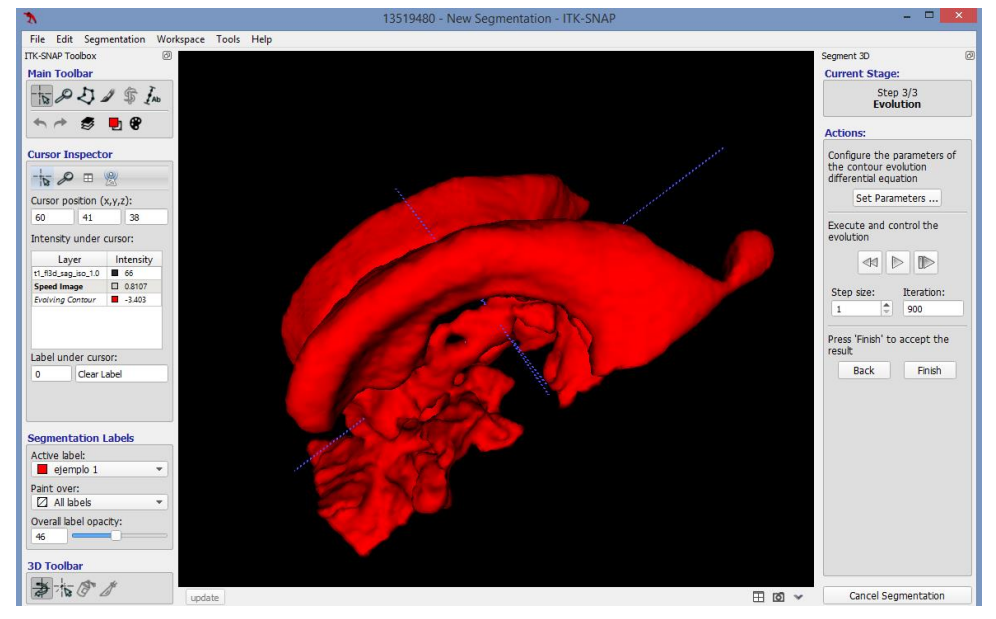

**Página 48 de 72** Imagen 33. Generación imagen 3D

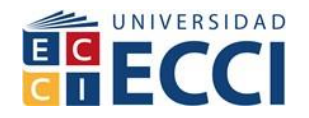

#### **6.16 Volúmenes y estadísticas**

Esta sección describe cómo utilizar SNAP para calcular los volúmenes de las estructuras segmentadas, así como las estadísticas de la intensidad de la imagen para cada estructura, para este proceso se debe cargar una imagen con segmentación de diferentes regiones.

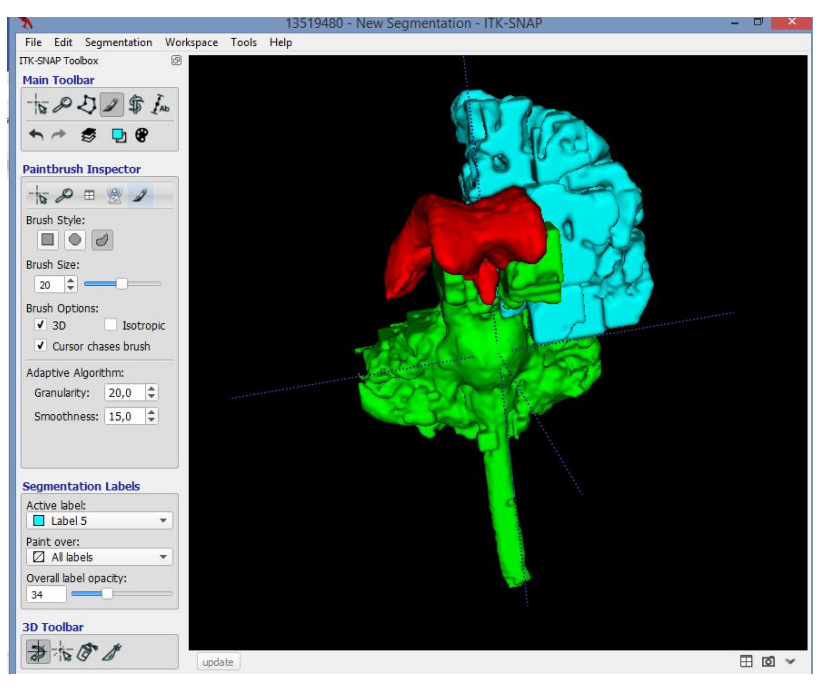

Imagen 34. Generación imagen 3D varias estructuras

### **6.17 Calcular los volúmenes y Estadísticas**

En el paso anterior, se ha cargado una segmentación que incluye varias estructuras. Ahora, va a crear un archivo que contiene la siguiente información sobre cada estructura:

- Número de voxeles que pertenecen a la estructura
- Volumen de la estructura (en milímetros cúbicos)
- La media de intensidad de la imagen dentro de la estructura
- Desviación estándar de la intensidad de la imagen en la estructura

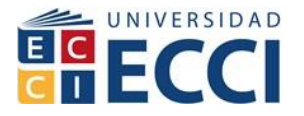

Para estos datos en el menú de segmentación herramienta de volumen y estadísticas nos muestra cada característica y estadística de cada parte segmentada.

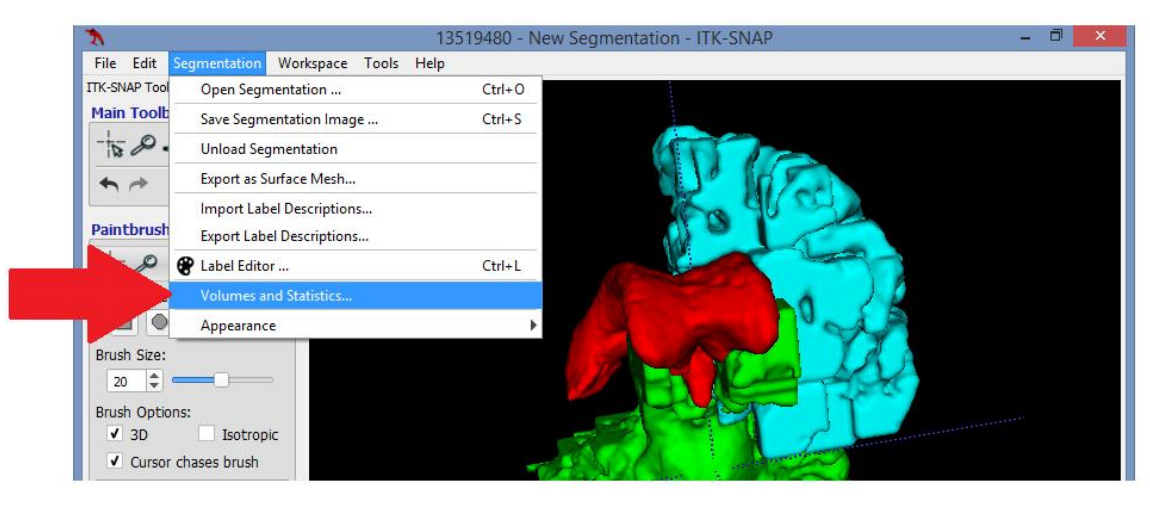

Imagen 35. Menú de volúmenes y estadísticas

|    |                       | <b>Volumes and Statistics - ITK-SNAP</b> |               |                                                                                                    |  |  |  |  |  |
|----|-----------------------|------------------------------------------|---------------|----------------------------------------------------------------------------------------------------|--|--|--|--|--|
|    | Label Name            |                                          |               | Voxel Count Volume (mm3) $\begin{array}{c} \text{Intensity Mean} \pm \text{SD} \\ \text{(t1_f3d_sag_iso_1.0)} \end{array}$ |  |  |  |  |  |
| n  | Clear Label 12182003  |                                          | $1.162e + 07$ | 76.3444±107.7491                                                                                                    |  |  |  |  |  |
| 1  | ejemplo 1 54020       |                                          | $5.152e + 04$ | 59.3711±22.3320                                                                                                    |  |  |  |  |  |
| 2  | $e$ jemplo 2 $190847$ |                                          | $1.82e + 05$  | 158.1417±33.3624                                                                                                    |  |  |  |  |  |
| 51 | $\Box$ Label 5        | 156042                                   | $1.488e + 05$ | 175.1390±25.7883                                                                                                    |  |  |  |  |  |

Imagen 36. Estadísticas del conteo de voxeles volúmenes media y desviación estándar

### **6.18 EJERCICIO: Tac de tórax visualización reja costal**

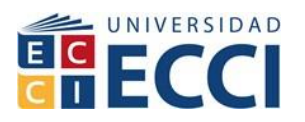

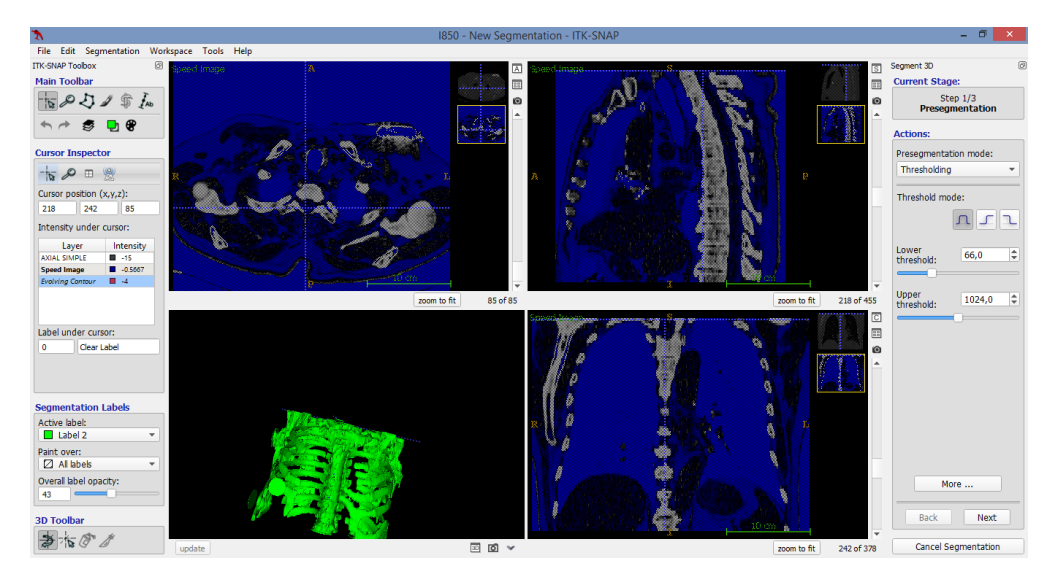

Imagen 37. Generación imagen 3D

Se realiza el cargue del archivo i850 compone de 86 imágenes dicom de tac de tórax, se realiza segmentación para realizar la reconstrucción 3d se ajustan umbrales de la siguiente manera, umbral de alta de 66, umbral de baja de 1024 Hace que se destaque la estructura ósea de la imagen aclarando la textura blanca de los huesos que sobresale en el fondo azul.

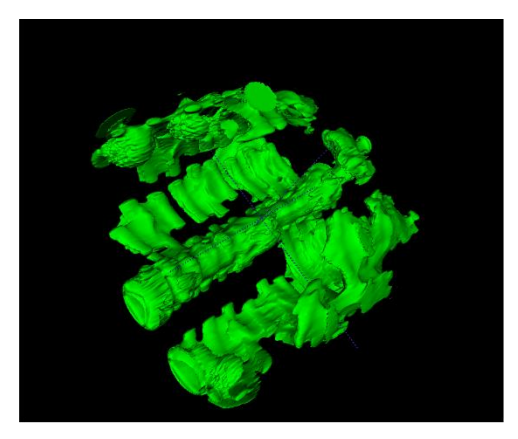

Se ajustan 33 burbujas en la imagen para realizar el contorno de la segmentación 3d entre más clara se definan las estructuras mejor la reconstrucción

Evolución del tamaño de paso 1 y de interacción de 63

Imagen 38. Generación imagen 3D interacción 63

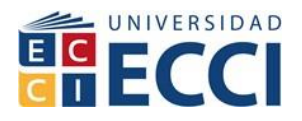

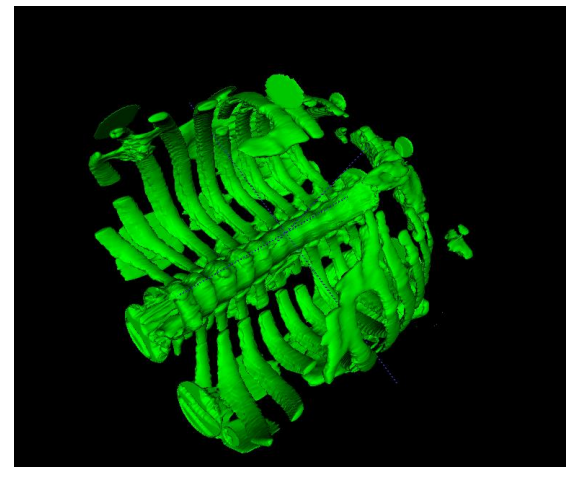

Imagen 39. Generación imagen 3D interacción 264

Imagen 40. Generación imagen 3D interacción 63

Evolución del tamaño de paso 1 y de interacción de 264

Evolución del tamaño de paso 1 y de interacción de 520

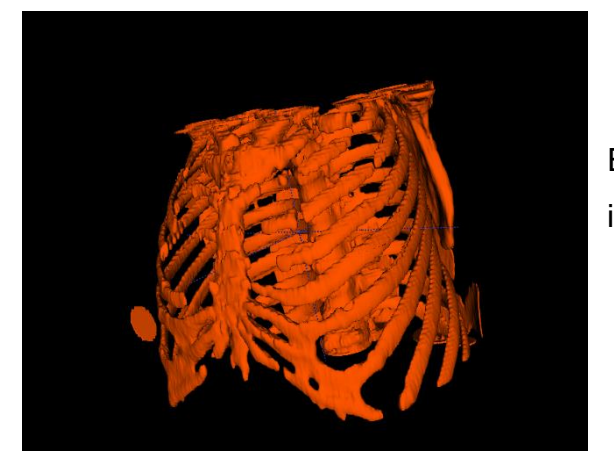

Imagen 41. Generación imagen 3D interacción 2115

Evolución del tamaño de paso 1 y de interacción de 2115

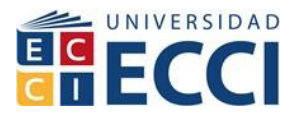

### **7. APLICACIÓN VOLVIEW**

Volview es una aplicación de visualización de imágenes médicas en la parte de investigación médica, científica y de ingeniería. Volview puede procesar, segmentar, filtrar, recortar, escribir, medir, animar y capturar / imprimir datos volumétricos y de imagen de manera interactiva, todo lo cual se puede guardar en un archivo de sesión de visualización para usarlo más adelante. Dentro de las características de la aplicación se encuentran:

Cargar imágenes en 2D y 3D en varias ventanas dentro de un mismo trabajo a caracterizar.

- Carga imágenes en formato DICOM, TIFF y JPEG.
- Procesamiento de datos para la segmentación y realce escalar de la intensidad de tonos de la imagen.
- Modificar las funciones de transferencia de representación de volumen.
- Realizar mediciones 2D incluyendo: lineal, bidimensional, angular y de contorno.
- Producir animaciones en 2D o 3D.
- Colocar anotaciones dentro de la imagen con señalización.
- Capturar imágenes de las diferentes caracterizaciones de la imagen de manera que se pueda generar secuencias capaces de formar videos.
- La aplicación tiene la capacidad de cargar varias imágenes sin importar el formato y serán visualizadas en diferentes recuadros de la misma ventana. Sin embargo, es importante reconocer que Volview no ha sido revisado por las agencias reguladoras gubernamentales (por ejemplo, la FDA) y no está aprobado para uso clínico.

### **7.1 Interfaz de la aplicación**

La interfaz de Volview se divide en 5 ventanas que despliegan unos comandos como se muestra en la imagen 4. Esto incluye la barra de menú principal, la barra de herramientas, el panel de control, la pantalla de Windows y el indicador de estado.

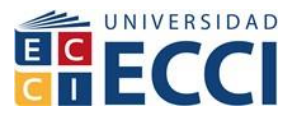

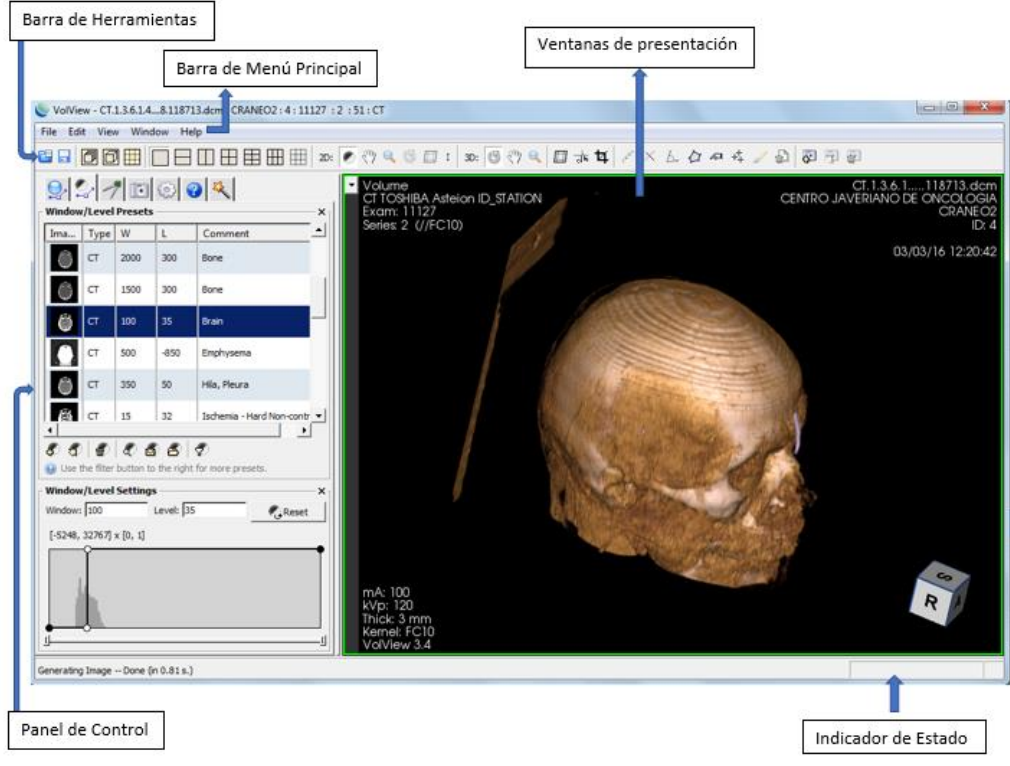

Imagen 42. Comandos de Volview.

## **7.2 Barra de menú principal**

La barra de menú principal proporciona menús desplegables en la parte superior de la aplicación bajo los siguientes encabezados:

- Archivo: Es donde se pueden cargar las imágenes, se puede guardar el trabajo realizado sobre la imagen, imprimir el trabajo o salir de la aplicación.
- Editar: Se pueden capturar imágenes.
- Ver: Se visualizan las configuraciones de la aplicación.
- Ventana: Se puede configurar la ventana para activar o desactivar las barras de herramientas que aparecen en pantalla
- Ayuda: Información de la aplicación.

### **7.3 Barra de herramientas**

En esta barra se encuentra los accesos directos de algunas herramientas de manu principal, adicional tiene la opción de visualizar según el formato varias imágenes

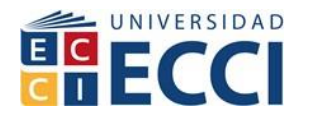

de diferentes trabajos. Se visualiza las opciones para trabajar la imagen en 2D y 3D tal como ampliar la imagen, colocar un cursor en la imagen, añadir contorno de medición, añadir texto, capturar imagen. En la figura 5 se puede observar el despliegue del menú.

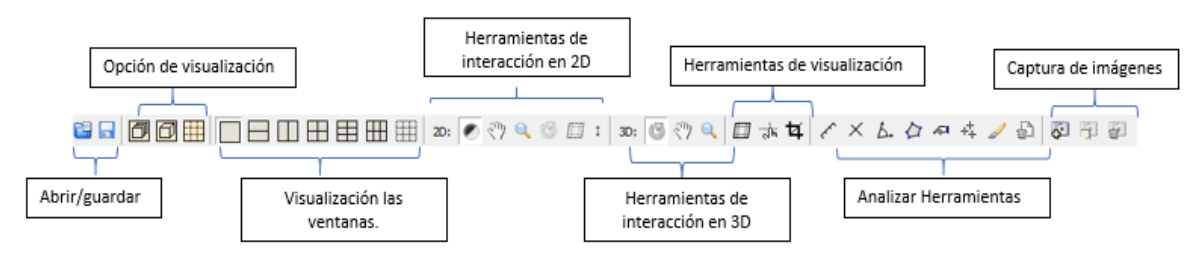

Imagen 43. Barra de Herramientas

## **7.4 Ventanas de presentación**

Se visualiza la opción de manejar los diferentes cortes de la imagen, dependiendo del archivo se puede trabajar con una imagen o las que se encuentren dentro de los archivos que se cargaron.

## **7.5 Panel de control**

El panel de control está situado en el lado izquierdo de la ventana de forma predeterminada. Puede cambiar la visibilidad del panel en el menú Ventana. Cinco pestañas de propiedades se proporcionan en el panel de control que proporciona interfaces de color, ventana, análisis, revisión e información.

*Indicador de Estado:* Se visualiza el estado de los cambios que se están realizando.

# **7.6 Cargar imágenes en volview**

Anteriormente se habló de la barra de menú principal para poder cargar las imágenes, al iniciar la plataforma nos arroja una pantalla en negro en el cual muestra varias formas de cargar la imagen, seleccionando la opción Abrir archivo en el menú, para abrir la carpeta donde se encuentra ubicada la imagen, se puede arrastrar la imagen y soltarla para que inicie el proceso o abrir un archivo reciente.

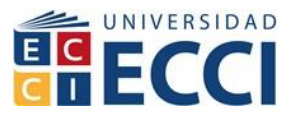

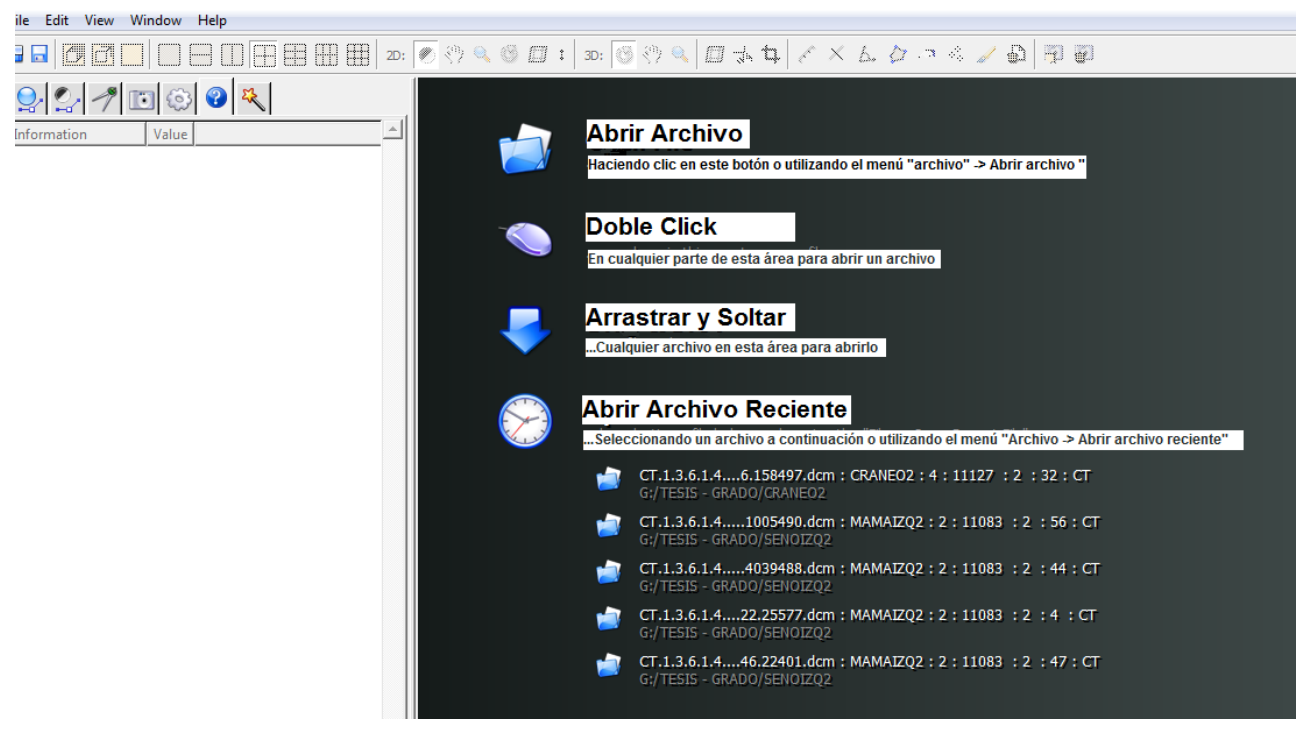

Imagen 44. Menú para cargar datos/Imágenes

Damos clic en abrir imagen y nos abre una pestaña para buscar entre las carpetas

#### la ubicación de la imagen deseada.

| <b>VolView</b>             |                              |                                                                                                    |                   |                                     |                          | $\overline{a}$ |
|----------------------------|------------------------------|----------------------------------------------------------------------------------------------------|-------------------|-------------------------------------|--------------------------|----------------|
| File Edit View Window Help |                              |                                                                                                    |                   |                                     |                          |                |
| FFI                        |                              | $\boxplus \boxplus \boxplus   \text{20:} \text{ 1,} \text{ 2,} \text{ 3,} \text{ 4,} \text{ 5,} \text{ 6,} \text{ 6,} \text{ 7,} \text{ 6,} \text{ 7,} \text{ 7,} \text{ 8,} \text{ 7,} \text{ 8,} \text{ 8,} \text{ 8,} \text{ 8,} \text{ 8,} \text{ 8,} \text{ 8,} \text{ 8,} \text{ 8,} \text{ 8,} \text{ 8,} \text{ 8,} \text{ 8,} \text{ 8,} \text{ 8,} \text{ 8,}$ |                   |                                     |                          |                |
|                            |                              |                                                                                                    |                   |                                     |                          |                |
| Value<br>Information       | © Open File                  |                                                                                                    |                   |                                     |                          | $\mathbf{x}$   |
|                            |                              | Equipo ▶ Disco extraíble (G:) ▶ TESIS - GRADO ▶ CRANEO2                                                                                                    |                   | $\mathbf{v}$ $\mathbf{t}$           | <b>Buscar CRANEO2</b>    | م              |
|                            | Nueva carpeta<br>Organizar - |                                                                                                    |                   |                                     | ■ ▼<br>FI.               | $\circledcirc$ |
|                            | <b>X</b> Favoritos           | Nombre                                                                                                    | Fecha de modifica | Tipo                                | Tamaño                   |                |
|                            | <b>Descargas</b>             | CT.1.3.6.1.4.1.2452.6.39222158.111348345                                                                                                    | 10/10/2016 12:44  | <b>Archivo DCM</b>                  | <b>514 KB</b>            |                |
|                            | <b>Escritorio</b>            | CT.1.3.6.1.4.1.2452.6.181174158.11408839                                                                                                    | 10/10/2016 12:43  | <b>Archivo DCM</b>                  | <b>514 KB</b>            | Ξ              |
|                            | Sitios recientes             | CT.1.3.6.1.4.1.2452.6.217729947.12078838                                                                                                    | 10/10/2016 12:43  | <b>Archivo DCM</b>                  | <b>514 KB</b>            |                |
|                            | <b>&amp;</b> OneDrive        | CT.1.3.6.1.4.1.2452.6.234142874.11998758                                                                                                    | 10/10/2016 12:43  | <b>Archivo DCM</b>                  | <b>514 KB</b>            |                |
|                            |                              | CT.1.3.6.1.4.1.2452.6.258835345.11268098                                                                                                    | 10/10/2016 12:43  | <b>Archivo DCM</b>                  | <b>514 KB</b>            |                |
|                            | <b>Bibliotecas</b>           | CT.1.3.6.1.4.1.2452.6.355189636.12454761<br>$\bullet$                                                                                                    | 10/10/2016 12:43  | <b>Archivo DCM</b>                  | <b>514 KB</b>            |                |
|                            | Documentos                   | CT.1.3.6.1.4.1.2452.6.402998422.11264281                                                                                                    | 10/10/2016 12:44  | <b>Archivo DCM</b>                  | 514 KB                   |                |
|                            | Imágenes                     | CT.1.3.6.1.4.1.2452.6.421749542.13233448                                                                                                    | 10/10/2016 12:44  | <b>Archivo DCM</b>                  | <b>514 KB</b>            |                |
|                            | Núsica                       | CT.1.3.6.1.4.1.2452.6.421749542.13233448                                                                                                    | 13/03/2017 08:34  | Archivo VVI                         | 1 KB                     |                |
|                            | H<br>Vídeos                  | CT.1.3.6.1.4.1.2452.6.446815838.12113678                                                                                                    | 10/10/2016 12:45  | <b>Archivo DCM</b>                  | <b>514 KB</b>            |                |
|                            |                              | CT.1.3.6.1.4.1.2452.6.522487887.12515012                                                                                                    | 10/10/2016 12:45  | <b>Archivo DCM</b>                  | <b>514 KB</b>            |                |
|                            | Equipo                       | CT.1.3.6.1.4.1.2452.6.522487887.12515012                                                                                                    | 13/03/2017 09:31  | Archivo WI                          | 1 KB                     |                |
|                            | Disco local (C:)             | CT.1.3.6.1.4.1.2452.6.530610650.11091198                                                                                                    | 10/10/2016 12:45  | Archivo DCM                         | <b>514 KB</b>            |                |
|                            | Disco extraíble (G:)         | CT.1.3.6.1.4.1.2452.6.530610650.11091198                                                                                                    | 12/03/2017 11:19  | Archivo VVI                         | 1 KB                     |                |
|                            |                              | CT.1.3.6.1.4.1.2452.6.653434592.12125166                                                                                                    | 10/10/2016 12:45  | Archivo DCM                         | <b>514 KB</b>            |                |
|                            | <b>Gu</b> Red                | $\bullet$<br>CT.1.3.6.1.4.1.2452.6.735674128.11175443                                                                                                    | 10/10/2016 12:45  | <b>Archivo DCM</b>                  | <b>514 KB</b>            |                |
|                            |                              | $\bullet$<br>CT.1.3.6.1.4.1.2452.6.816724957.10770894                                                                                                    | 10/10/2016 12:45  | <b>Archivo DCM</b>                  | <b>514 KB</b>            |                |
|                            |                              | CT.1.3.6.1.4.1.2452.6.848820616.12028127                                                                                                    | 10/10/2016 12:45  | <b>Archivo DCM</b>                  | <b>514 KB</b>            |                |
|                            |                              | Nombre: CT.1.3.6.1.4.1.2452.6.402998422.1126428124.2886791061.122979.dcm                                                                                                    |                   | DICOM (*.*)<br>$\blacktriangledown$ |                          |                |
|                            |                              |                                                                                                    |                   |                                     | <b>Abrir</b><br>Cancelar |                |
|                            |                              |                                                                                                    |                   |                                     |                          |                |
|                            |                              |                                                                                                    |                   |                                     |                          |                |

Imagen 45. Elegir la imagen desde cualquier opción para cargar.

**Página 56 de 72**

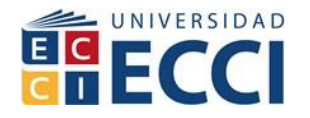

Damos abrir a la imagen seleccionada y el programa pregunta si se desea abrir en 2D y 3D o solamente 2D según el tipo de imagen que se esté abierto, para imágenes que tienen todos los cortes deben elegirse en 2D y 3D en las cuales cualquier efecto o filtro que se aplique a la imagen va a realizar la modificación en todos los cortes, cuando solo queremos modificar una sola imagen cualquiera que sea el corte seleccionamos 2D.

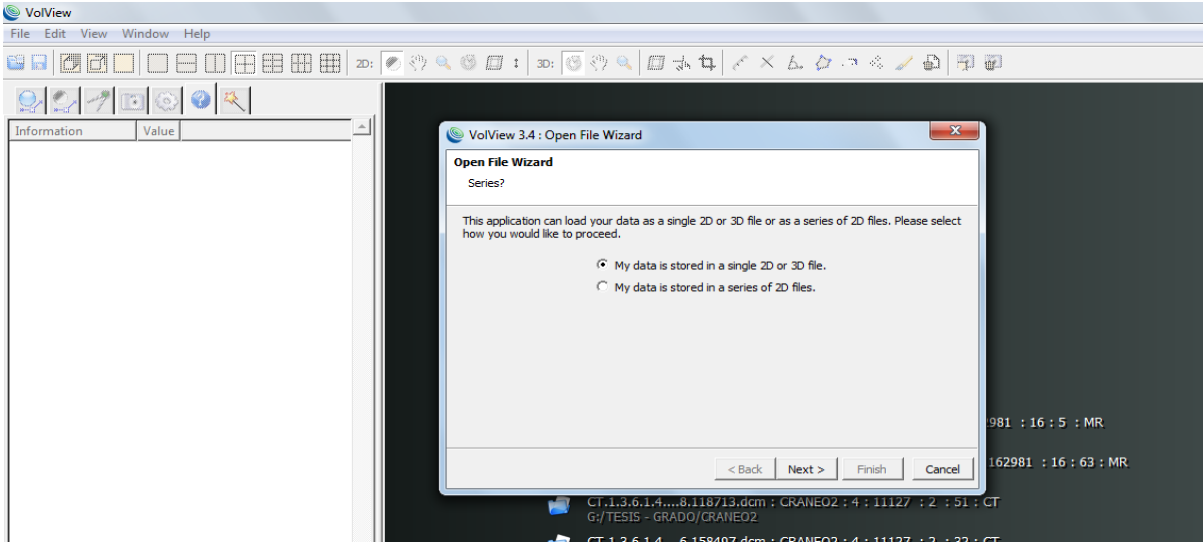

Imagen 46. Cargar imágenes en 2D o 3D.

El Asistente para abrir aparecerá para guiarlo a través de la configuración de algunos de los parámetros que no se pueden establecer explícitamente en el archivo. Primero se le preguntará si los datos deben cargarse como datos de imágenes médicas o datos científicos generales. En este caso seleccionaremos científicos. Seleccione médico si desea que la interfaz y las anotaciones muestren términos médicos (por ejemplo, sagital).

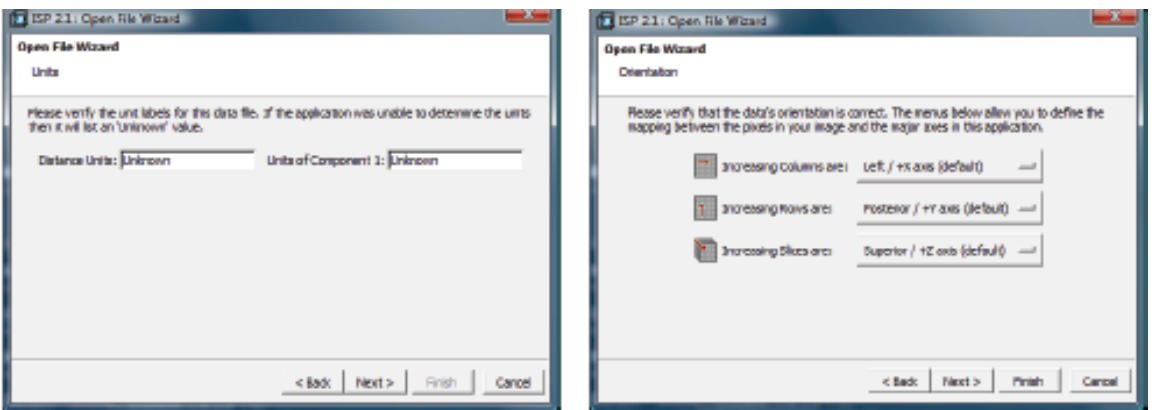

Imagen 47. Verificación de orientación

**Página 57 de 72**

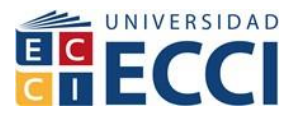

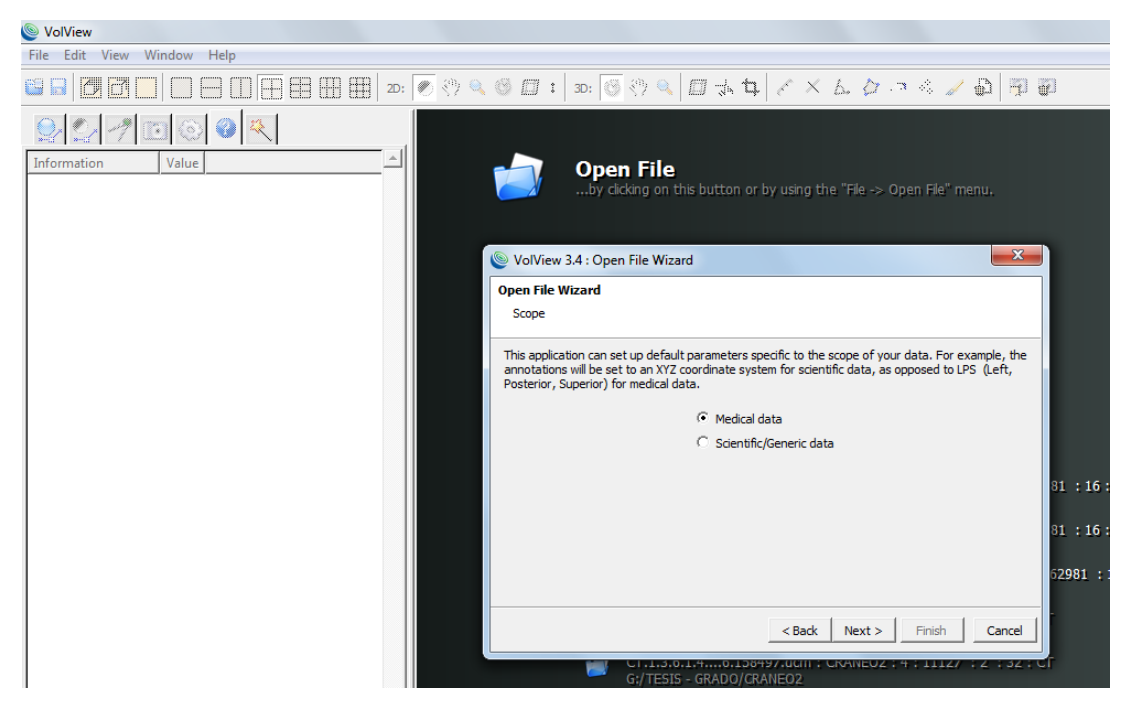

Imagen 48. Elegir en que forma cargar los datos.

La caracterización de las imágenes en 2D se puede iniciar modificando los ejes de la imagen. Se debe tener en cuenta que cada una de las ventanas de visualización de imágenes tiene un control deslizante a la izquierda. Esto le permite ajustar la porción mostrada actualmente. Intente mover el deslizador hacia arriba y hacia abajo para ver las rebanadas de imagen a través del cuello. Las ventanas activas se resaltarán en verde indicando que ésta es la ventana seleccionada actualmente.

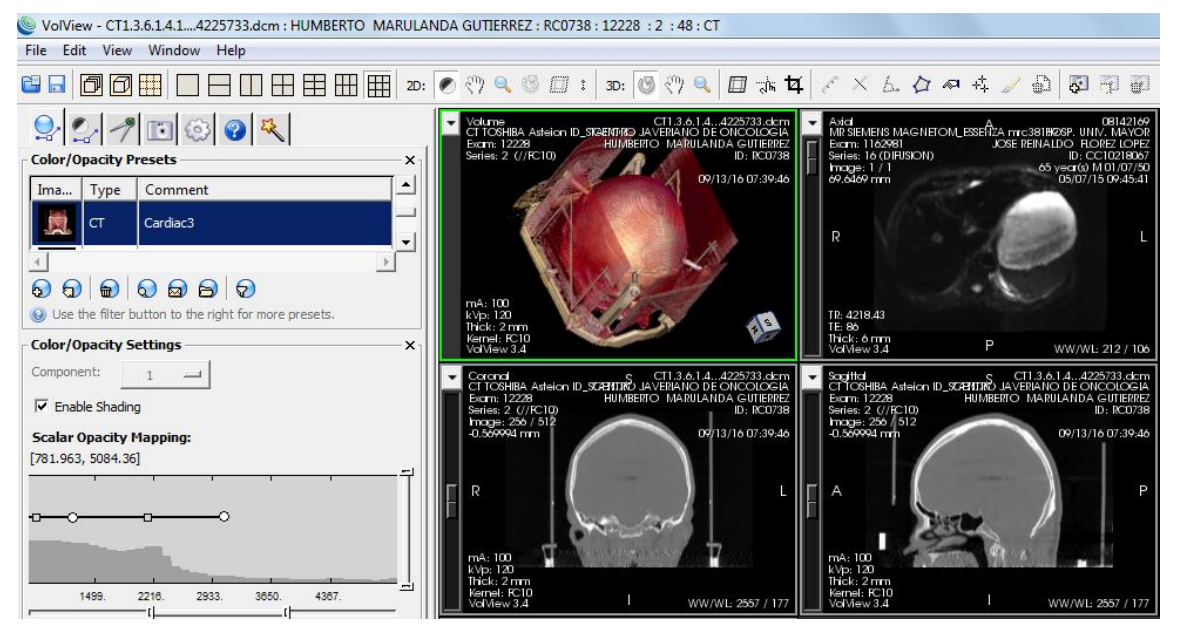

Imagen 49. La imagen resaltada en verde es la de trabajo

**Página 58 de 72**

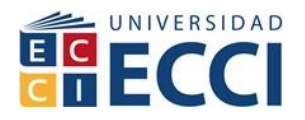

En el panel de control encontramos la opción de color y el nivel opaco de la imagen, A continuación, mostraremos la combinación de imágenes CT y por defecto:

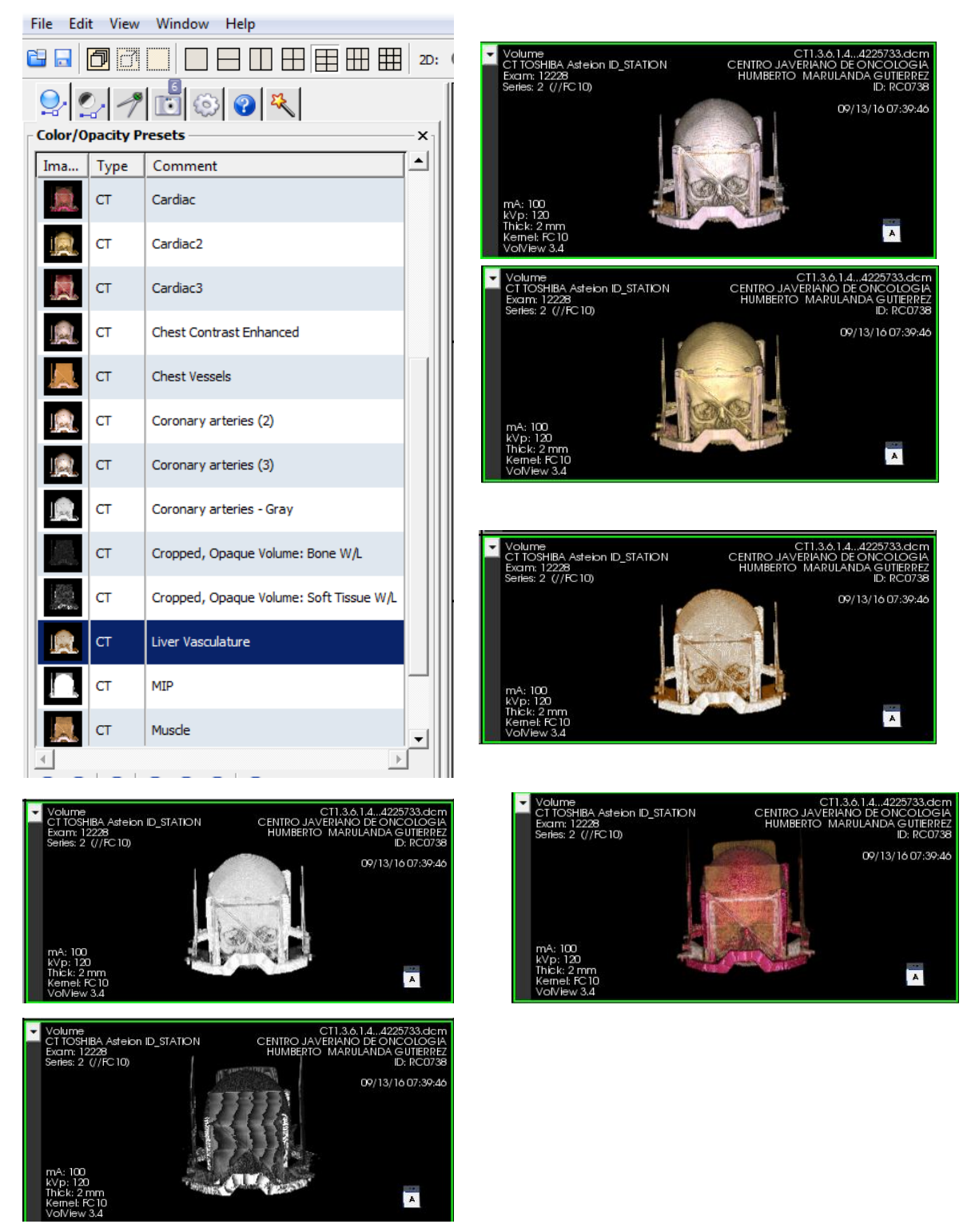

Imagen 50. Color y opacidad de las imágenes por defecto y por CT

**Página 59 de 72**

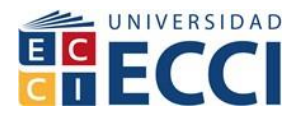

Se puede jugar con la escala de opacidad de la imagen y el color como se verá a continuación, los valores se encuentran presentes

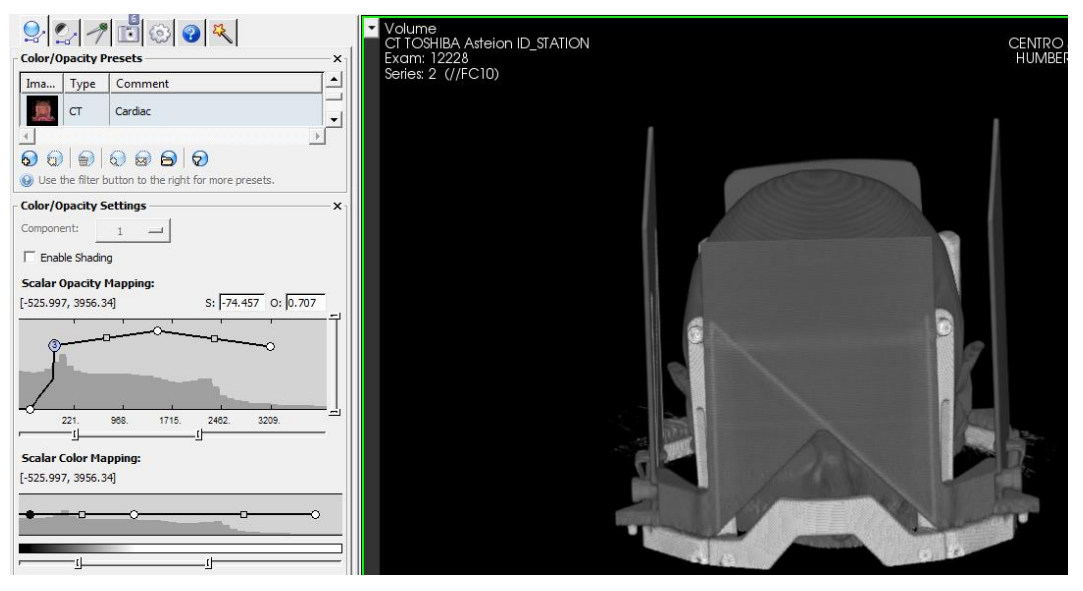

Imagen 51. Escalas de una imagen en grises

Cuando se cambian los puntos de la escala de opacidad los valores se pueden ver entre los corchetes debajo del título del menú.

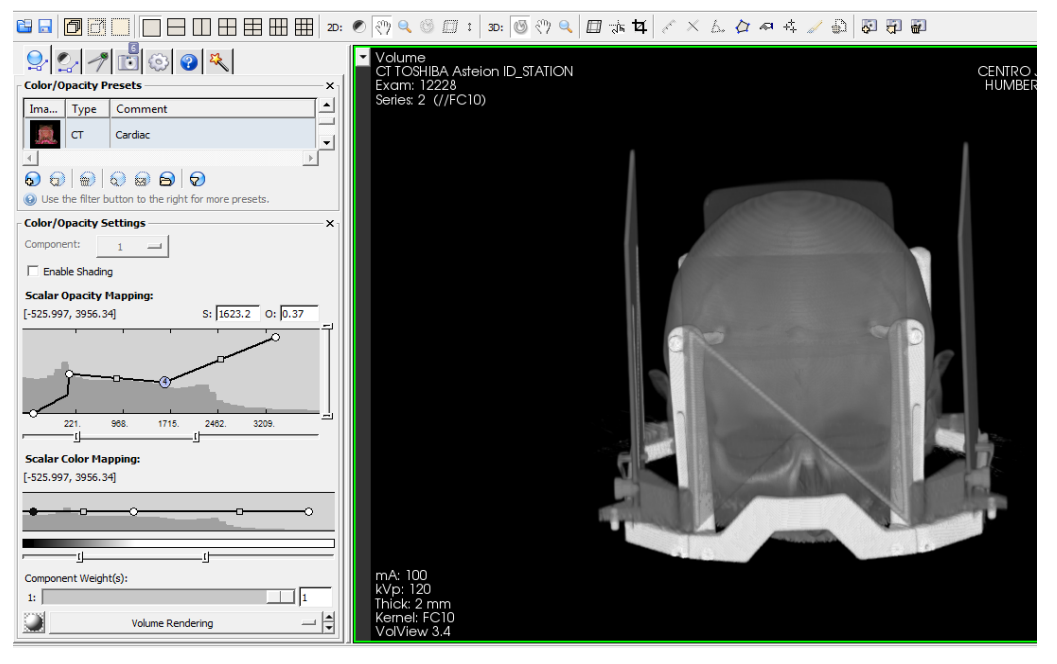

Imagen 52. Curva de valores de la escala en gris modificada

El mismo proceso se puede evidenciar cuando cambiamos la escala de color para poder evidenciar ciertos aspectos de la imagen que la hace más nítida.

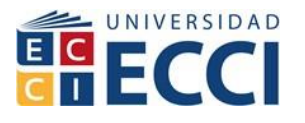

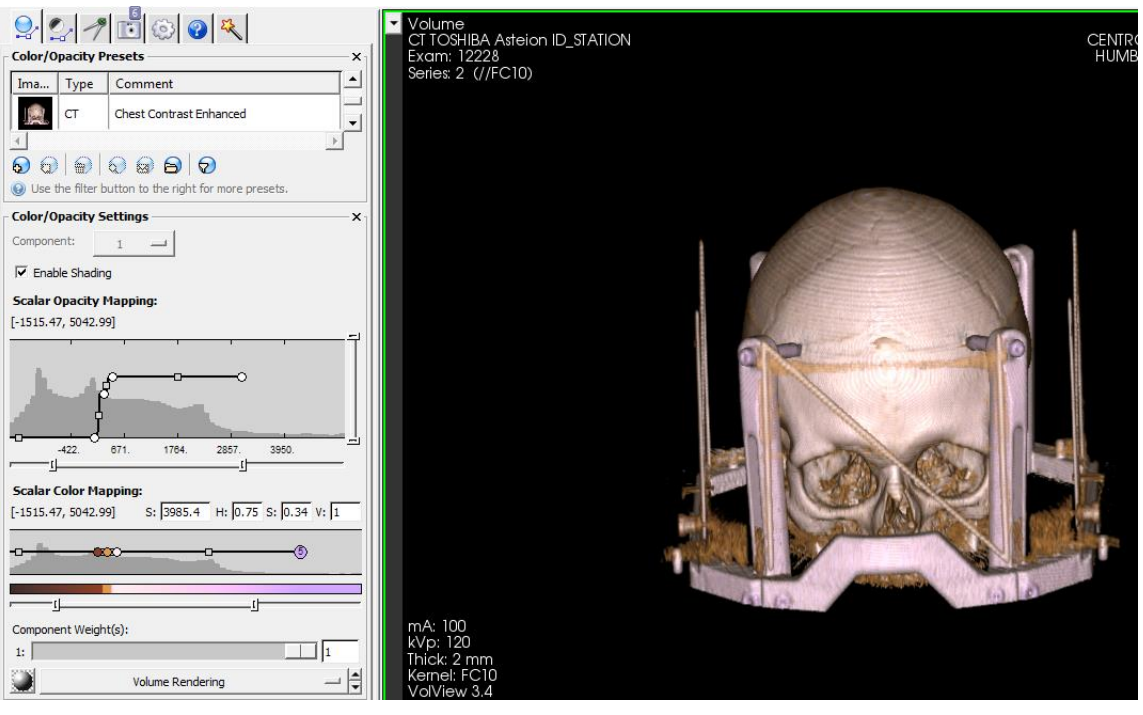

Imagen 53. Escala de colores de la imagen

En la parte inferior de las escalas podemos jugar con el contraste de las propiedades del material, la luz de reflejo sobre el material, el sombreado, el ambiente.

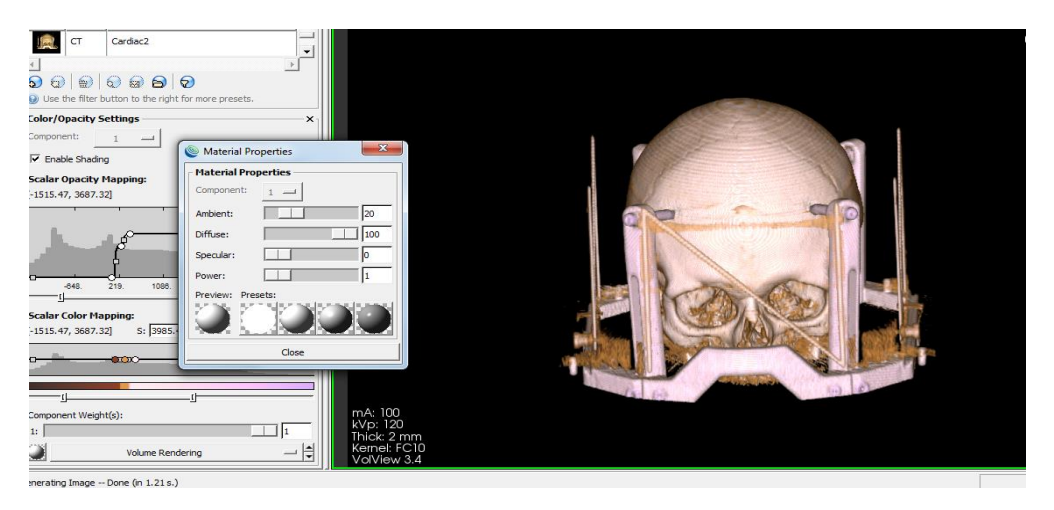

Imagen 54. Nivel de difusión y ambiente.

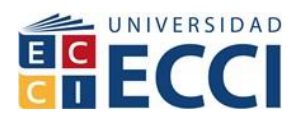

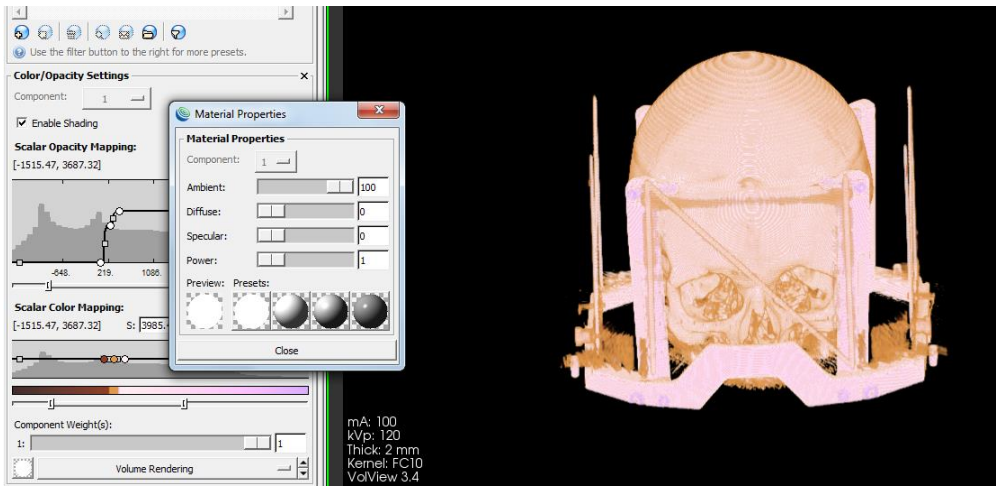

Imagen 55. Iluminación sobre la imagen

En el panel de control se encuentra la opción de nivel o ventana de opciones que es donde se puede realizar un filtro para los cortes diferentes a los axial, coronal, axial, sagital y oblicuo.

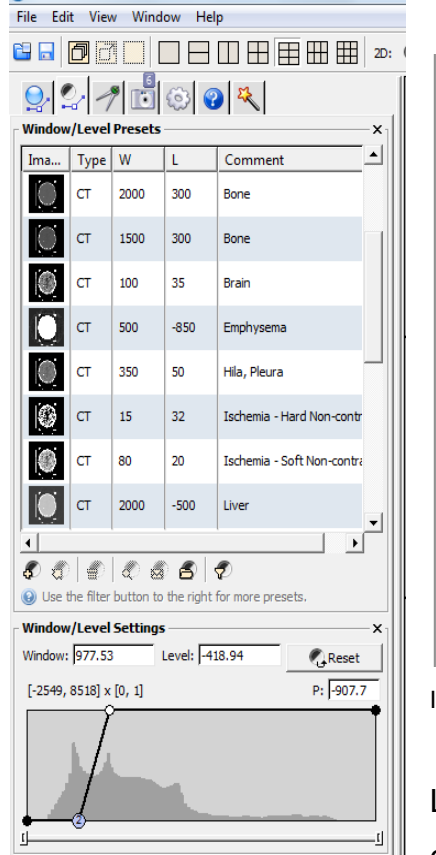

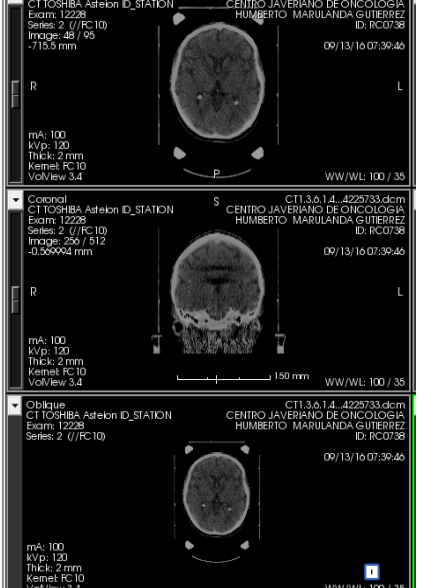

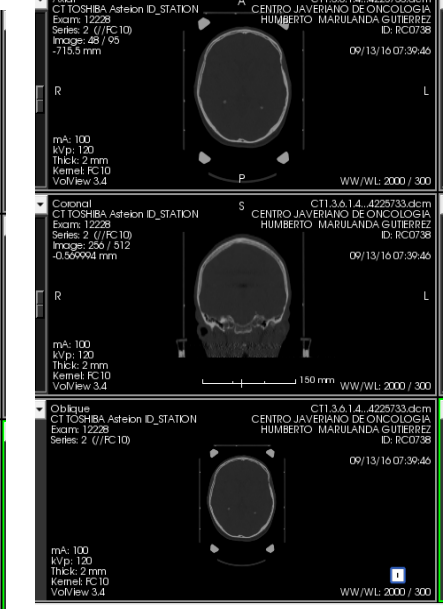

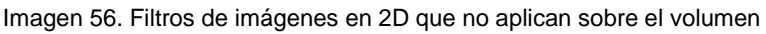

Las ventanas van cambiando conforme elegimos un componente según el tipo de imagen que se está

Generating Image -- Done (in 0.11 s.)

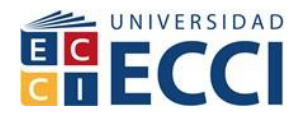

cargando, cada módulo varía según su posición WW/WL en la parte inferior se puede visualizar también la escala de color de cada ventana.

En el icono siguiente que tiene forma de un compás como se señala, se evidencia la estructura para medir la distancia de la imagen, la opción de etiquetar y escribir comentarios de la imagen y señalizar puntos específicos de la imagen, también se puede segmentar partes de la imagen que se desea tratar.

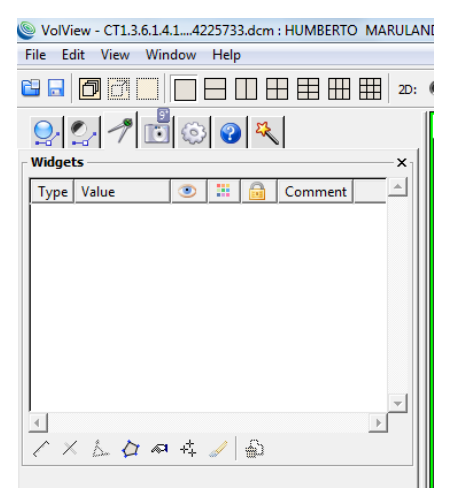

Imagen 57. Icono de modificación y segmentación

Con esta opción se puede segmentar la imagen de forma que se pueda tomar un pedazo de la imagen a modificar

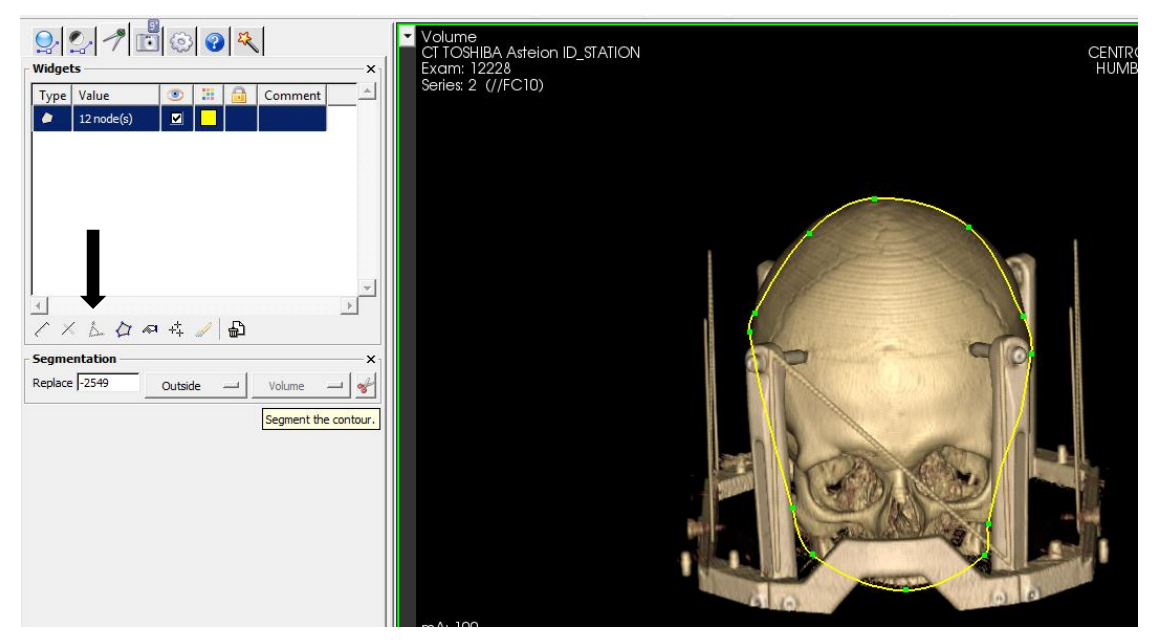

Imagen 58. Umbralizacion de corte para segmentación

**Página 63 de 72**

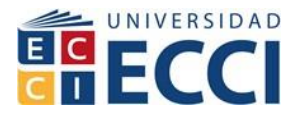

Cuando se señale completamente la sección, se continúa dando clic en el icono de las tijeras para cortar el contorno del segmento a tratar.

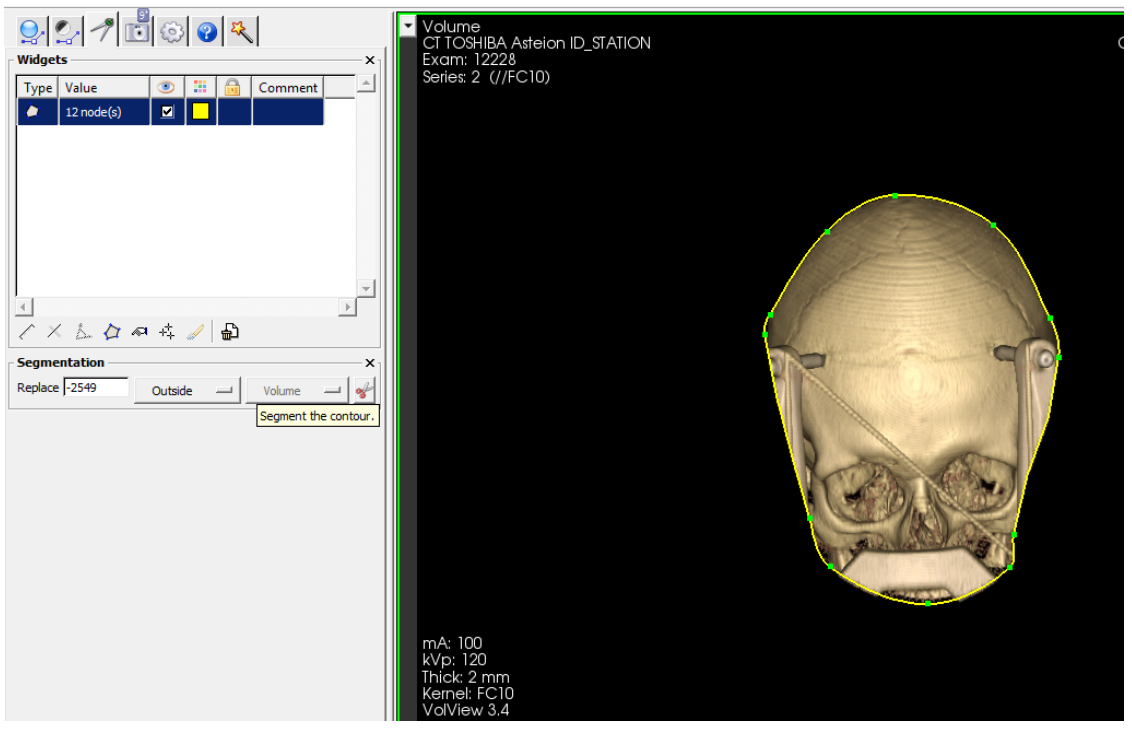

Imagen 59. Segmentación del cráneo de una persona

Con la opción del icono marcado con una flecha puede señalar un punto de la imagen y colocar los comentarios que sean necesarios, en el panel de control despliega las propiedades de señalización donde se puede editar el texto, color, tipo de letra y otras características.

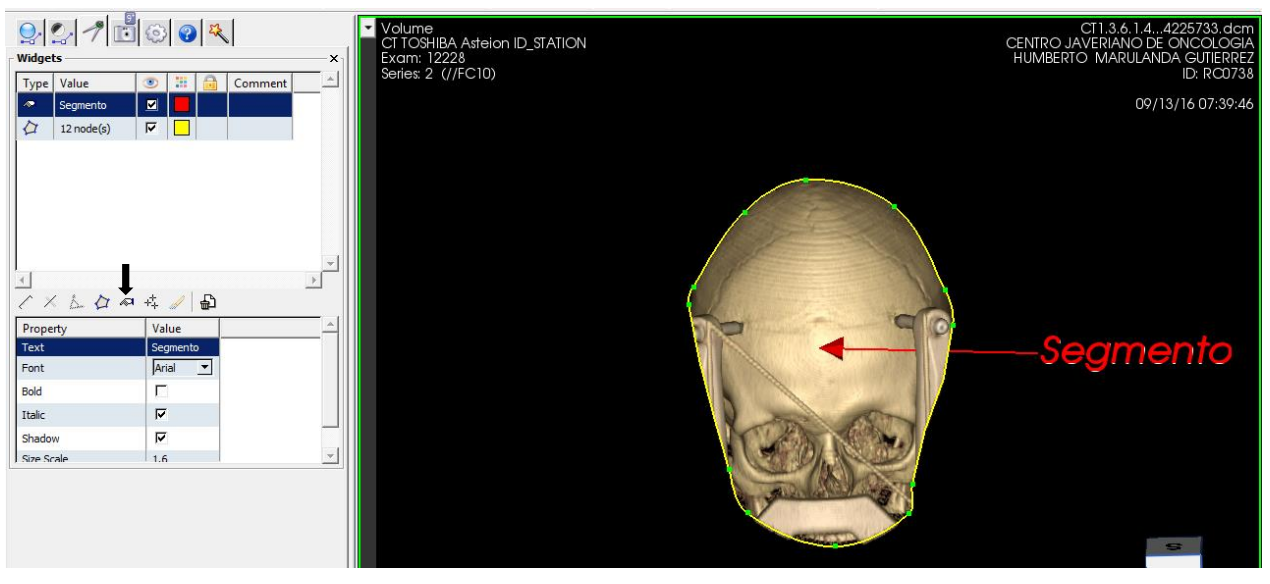

Imagen 60. Señalización un punto de la imagen con texto

**Página 64 de 72**

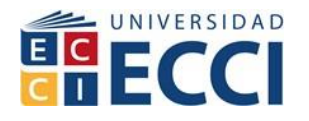

La siguiente opción es el icono de 3 estrellas señalado con la flecha el cual indica un marcador o semilla el cual se implanta en la imagen y nos da propiedades del punto.

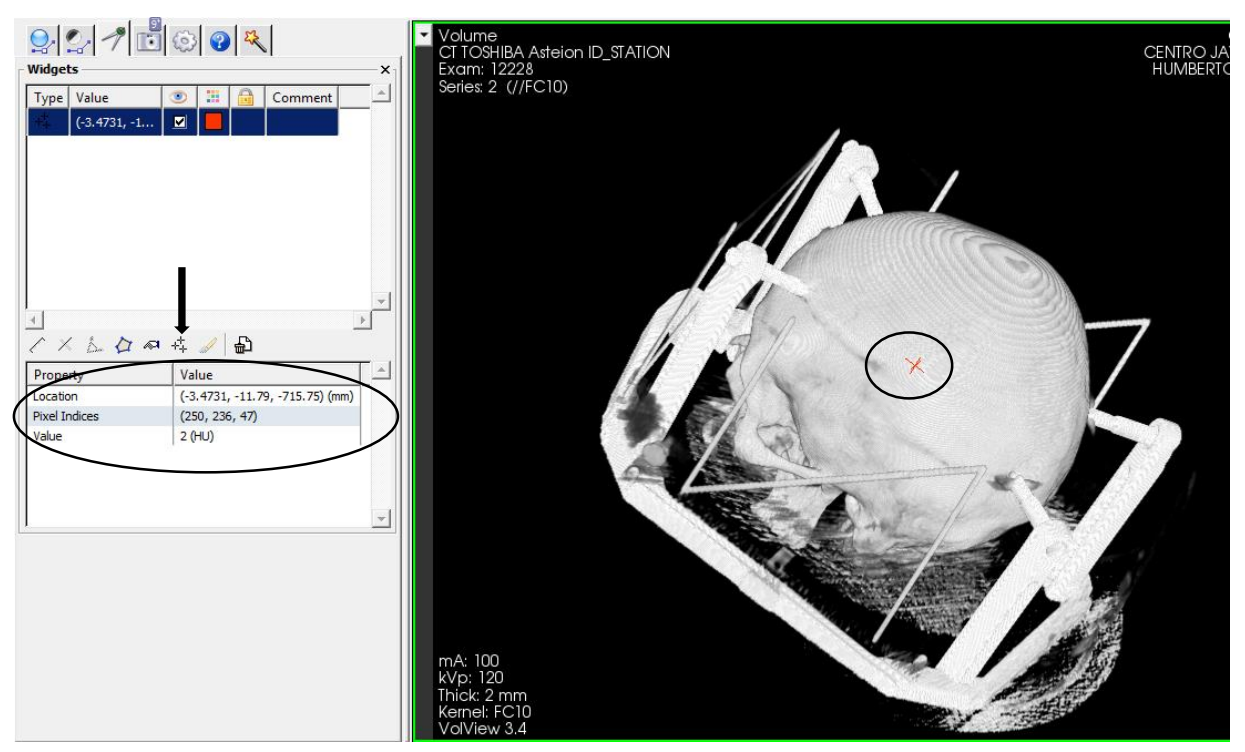

Imagen 61. Punto de evaluación de un pixel especifico

El programa me evalúa cada índice de pixel en 3D si es el caso de la imagen, es decir, en los 3 ejes me va a dar un índice puntual. También tiene la propiedad de indicarme la localización exacta en un plano cartesiano en 3D.

La siguiente función que tiene como icono una cámara es donde el usuario podrá tomar pantallazos que quedaran grabados por el programa y pueden ser exportados como una imagen y realizar presentaciones con las mismas.

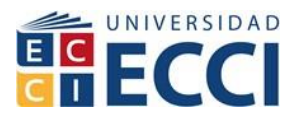

 $\blacksquare$ 

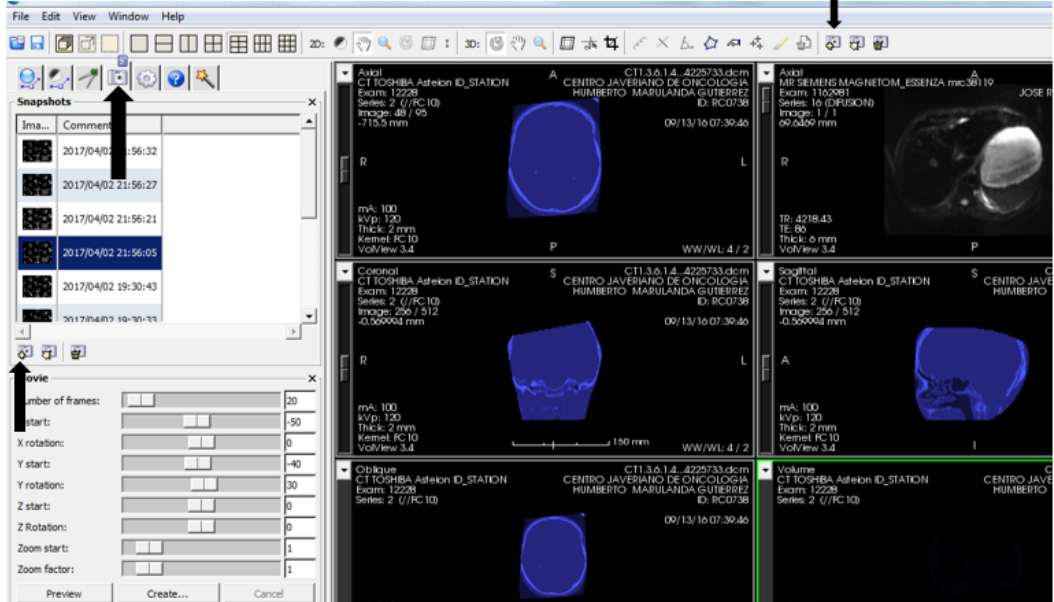

Imagen 62. Como obtener pantallazos en volview

El icono de pincel me genera una segmentación por pintura y me eliminara todas las partes de la imagen menos lo que se a pintado y se quiere ver, basta con seleccionar con el pincel y después en el editor colocamos la flecha roja para segmentar solo la parte seleccionada

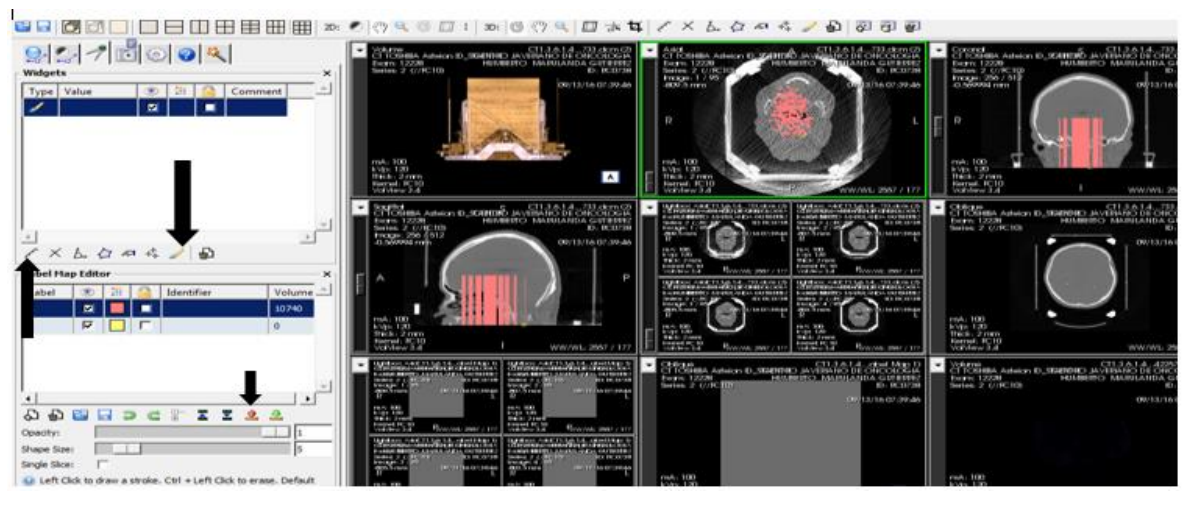

Imagen 63. Segmentación con pincel para puntos específicos

Como función propia de Volview tiene complementos (Filtros internos) y que los podemos encontrar en el icono que parece un engranaje como se verá a continuación:

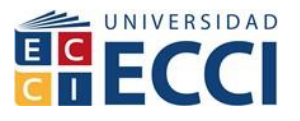

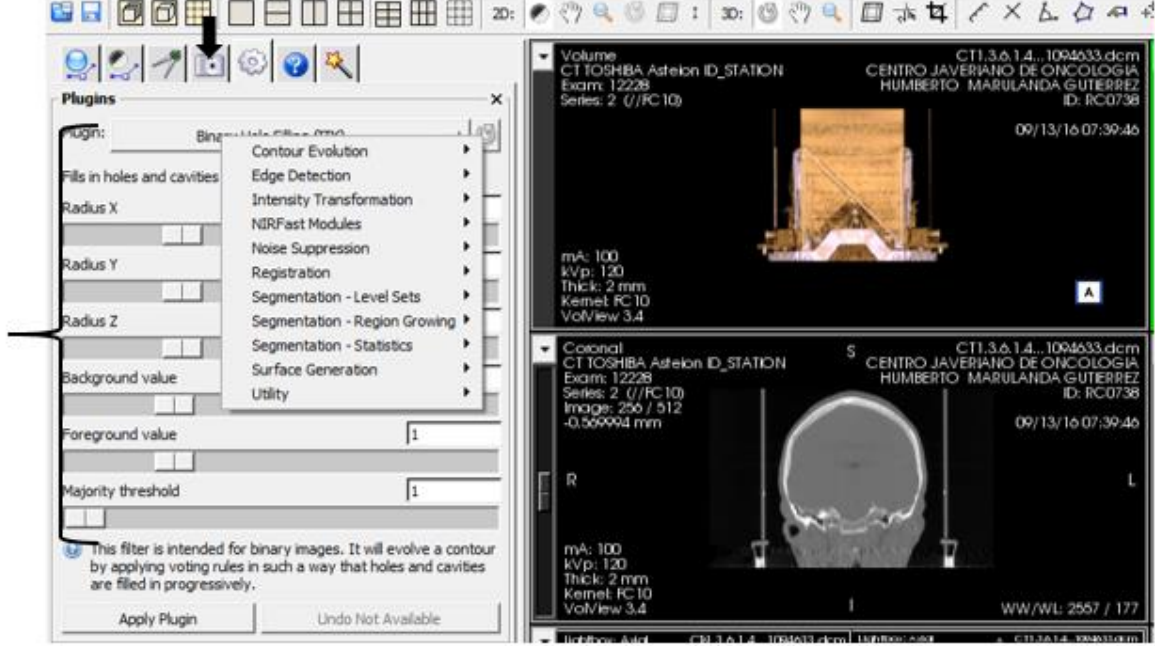

Imagen 64. Filtros y complementos para el uso de Volview

Estos complementos permiten modificar las imágenes de acuerdo a las características de cada filtro, vamos a dar un ejemplo con uno de los filtros y los rangos que se deben modificar y como resultado obtendremos una tabla en la parte inferior del panel de control.

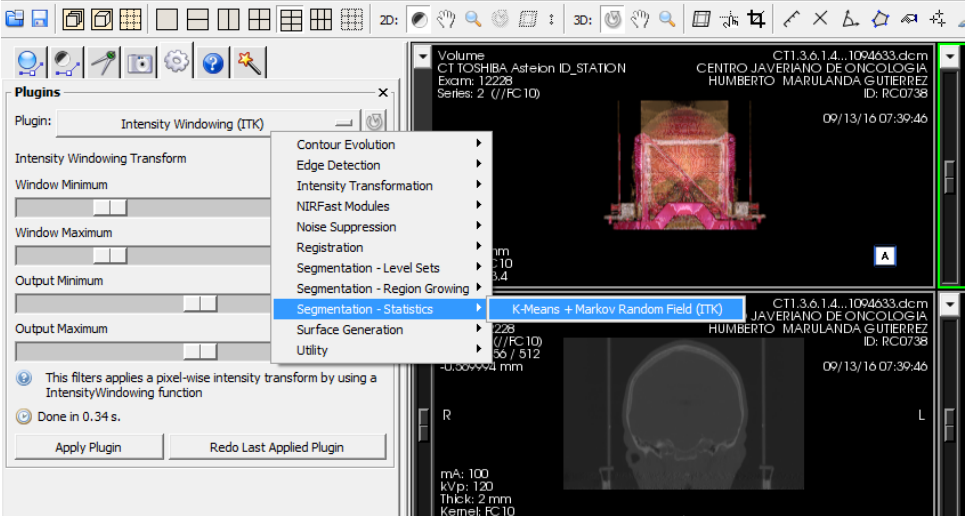

Imagen 65. Segmentación con filtro estadístico

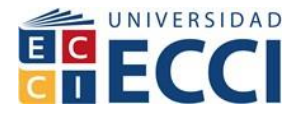

En el panel de control aparecen unas umbralizaciones que se deben tener en cuenta para que la imagen no se vaya por completo a desaparecer o no arroje un error.

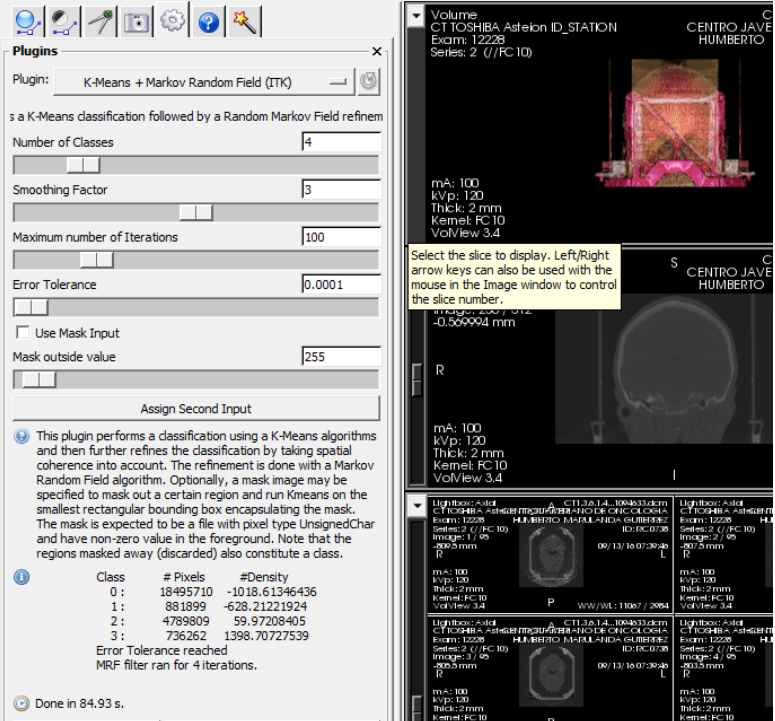

Imagen 66. Ventana de umbralizacion de los filtros

Cuando se aplique el complemento o filtro me aparece las medias estadísticas (Desviación estándar, Máximos y mínimos, medidas y los pixeles) de la ventana a la que se le realizo el tipo de filtro de la siguiente manera:

|                               | OutputWindow                        |                                                                                             |        |                                   |                              |      | x<br>▣ |
|-------------------------------|-------------------------------------|---------------------------------------------------------------------------------------------|--------|-----------------------------------|------------------------------|------|--------|
| <b>Class</b><br>10<br>12<br>3 | <b>Pixels</b><br>18495710<br>881899 | Mean<br>-628.212 164.391 -873<br>4789809 59.9721 152.128 -329<br>736262 1398.71 684.152 687 | StdDev | Min<br>$-1018.61$ 40.2106 $-2549$ | Max<br>$-256$<br>766<br>8518 | -794 | A.     |

Imagen 67 Valores estadísticos después de aplicado el filtro

En el icono de signo de pregunta en el panel de control encontraremos toda la información de la imagen que se está cargando y esta se ira modificando a medida que se vaya trabajando sobre la imagen.

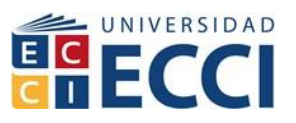

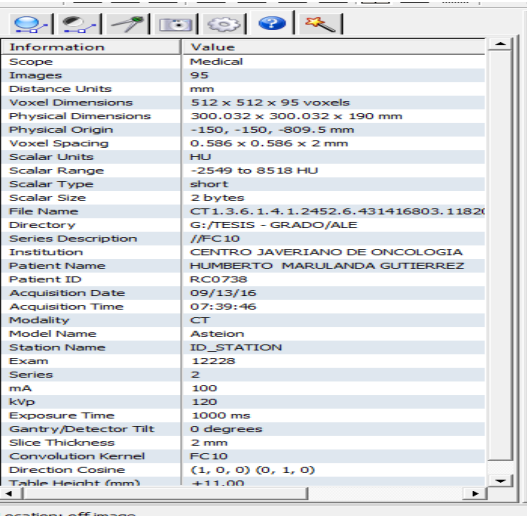

Imagen 68. Información de la imagen cargada y modificada

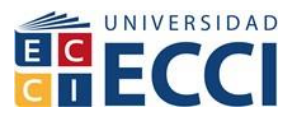

### **8. CONCLUSIONES**

- Construimos un documento que permite a cualquier persona iniciar el manejo de la aplicación ITK-SNAP y VOLVIEW.
- Se propone alternativas para el procesamiento de imágenes médicas por medio de complementos de fácil manejo ya implementados en un programa y no codificado lo que amplía el acceso a la parte no ingenieril.
- Generamos campos de acción para implementar los procesos de reconstrucción tridimensional a nivel biomédico con herramientas básicas.
- Aportamos bases para ampliar la investigación en el procesamiento de imágenes y manipulación de software libre.
- Compartimos métodos de visualización de partes anatómicas a nivel académico para otras ciencias.
- Demostramos mediante el software procesos de segmentación, filtrado y exportación de datos estadísticos la caracterización de imágenes médicas.
- Identificamos durante el manejo de las aplicaciones que se requiere un dispositivo de cómputo de un buen rendimiento y procesador como mínimo core i3 y 2 de Ram
- Fomentamos el espíritu de investigación a nivel estudiantil con la enseñanza de algunos métodos de procesamiento de imágenes médicas por medio de una guía de estudio.
- Concluimos los tipos de formato que permite el software para su manipulación.
- Durante la investigación se tuvo acercamiento con el marco legal que regula los registros clínicos para la adquisición de imágenes y su manipulación de tipo investigativo.
- Evidenciamos que la calidad y cantidad de cortes en las series DICOM influye en la reconstrucción 3d.

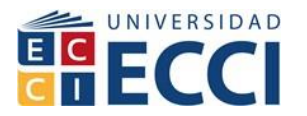

### **9. BIBLIOGRAFIA**

Alberto Cardona, N. N. (2006). *SEGMENTACIÓN DE IMÁGENES DIGITALES 3D.* Santa fe, Argentina: Mario Storti.

Castelman, K. (1996). Digital image proccesing. *Pretince Hall*, 1149-1161.

Castleman, K. (1996). Digital Image Processing. *Prentice Hal*.

Galvez, M. (2016). Informatica medica. *Revista informatica medica*, 1-14.

- Gonzalo Araya, C. F. (2015). Control de calidad en imagen por resonancia magnetica: Evaluacion de parametros de calidad en protocolos de neuroimagen. *Chilena de Radiologia*, 17.
- H., O. (06 de 03 de 2008). *DICOM questions, answered. Radiol Manag.* Obtenido de

http://www.ncbi.nlm.nih.gov/entrez/query.fcgi?cmd=Retrieve&db=PubMed& dopt=Ci

- Harrington, J. (1992). A standar for open Systems medical data. *Ann N y Acad Sci [internet]*, 670.
- Kass M., A. W. (1994). Snakes: Active Contour Models. *Int. Journal of Computer Vision*, pág. 1(4).
- Li, Q. (2007). *Recent Progress in Computer-Aided Diagnosis of Lung Nodules on Thin-Section CT.* Comput Med Imaging Graph. 2007; 31(4-5): 248–257.
- M. Kass, A. W. (1988). Snakes: Active Contour Models. *Int. Journal of computer vision*, 1-4.
- Martin, M. (2008). *Contornos activos.* España.
- Moreno, I. B. (2003,2004). Desarrollo de algoritmos procesamiento de imagenes con VTK. Madrid, España.
- murcia, M. C. (2015). *PERCEPCIÓN VISUAL - Aplicada a la robótica.* Mexico: Alfaomega.
- Pedro Ángel Cuenca Castillo, R. P. (1999). *Tendencias en redes de altas prestaciones.* España: La mancha.
- T. McInerney, D. T. (1995). Topologically Adaptable Snakes. *Int. Conf. on Computer Vision*.

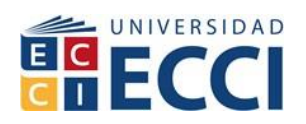

T. McInerney, D. T. (1999). Topology Adaptive Deformable Surfaces for Medical Image. *IEEE Trans. Medical Imaging*, 10.